# 群馬県立学校 ICT 環境整備業務 BYOD 接続手順 Chromebook

令和 3 年 2 月 1 日作成

## 目次

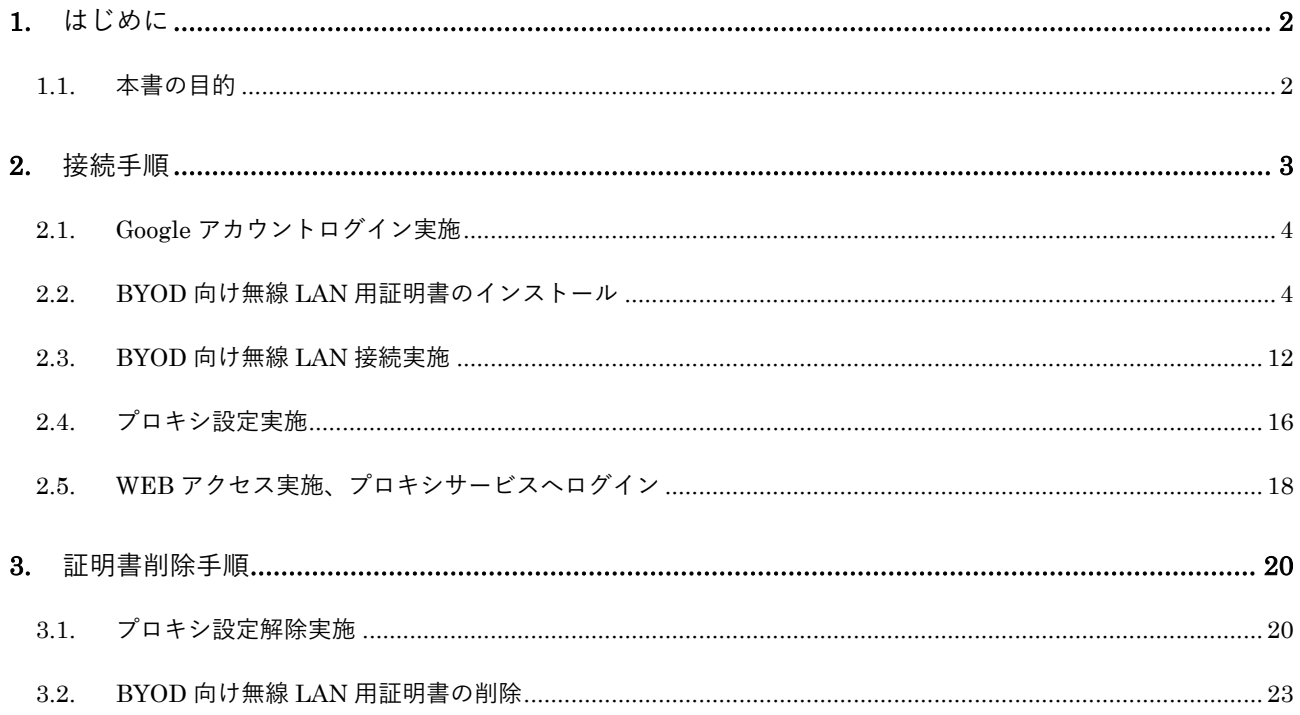

## <span id="page-2-0"></span>**1.** はじめに

## <span id="page-2-1"></span>**1.1.** 本書の目的

本書は、Chromebook の持ち込み端末(BYOD)における学校利用に必要な接続手順を記載します。

## <span id="page-3-0"></span>**2.** 接続手順

BYOD 端末接続時の手順について説明します。接続手順のイメージは下図の通りとなります。 ※GSN アカウントでログインしてください。

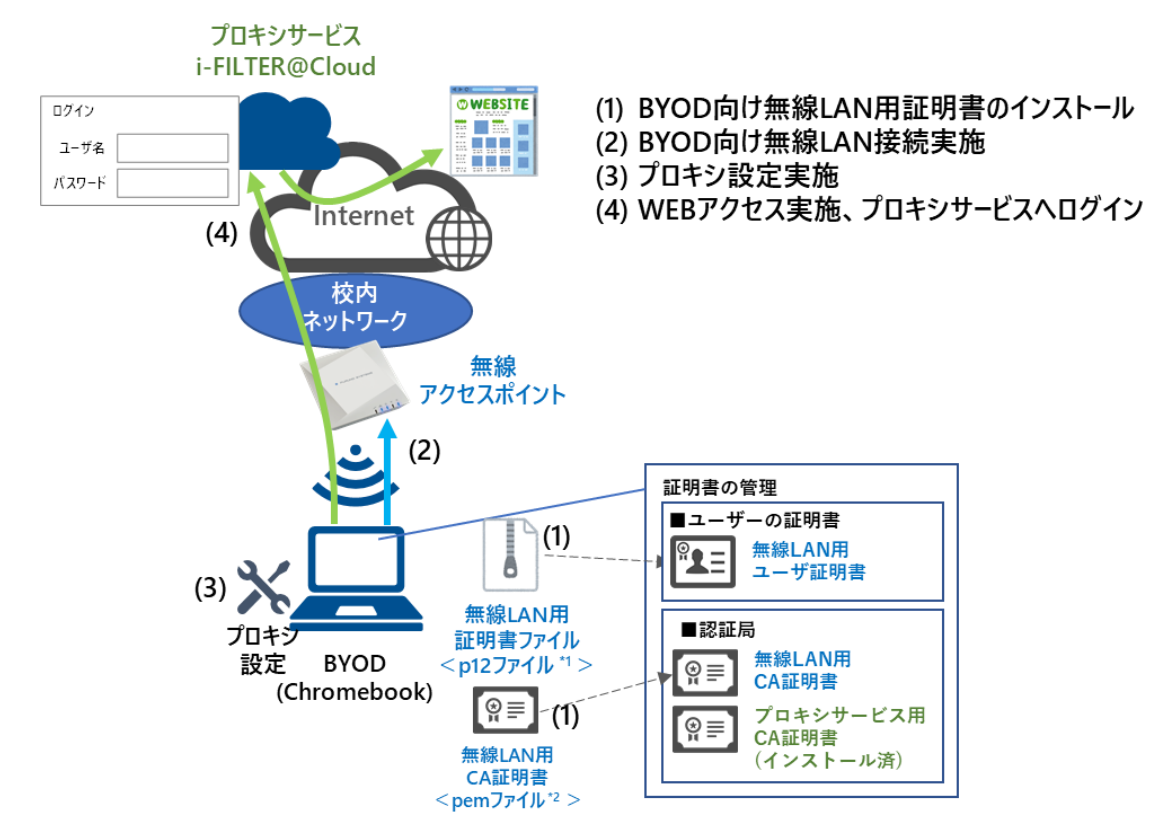

\*1 p12 ファイルとは、パスワードに基づく鍵(暗号)により保護された秘密鍵と、それに関連する公開鍵証明書を保管する ために一般に利用されるファイルです。今回のファイルには、無線 LAN 用のユーザー証明書、秘密鍵が含まれます。 \*2 pam ファイルとは、証明書ファイル形式の一つです。

※BYOD 利用申請後に『BYOD パスワード通知書』、『無線 LAN 用証明書ファイル』が用意されます。 学校の担当の先生よりメール等で配布された『無線 LAN 用の証明書ファイル』(2.2. BYOD 向け無線 LAN 用証明書のインストール)はインストールのために BYOD 端末上に移してください。

## <span id="page-4-0"></span>**2.1. Google** アカウントログイン実施

BYOD 向け無線 LAN 用証明書をインストールするには GSN アカウントでログインする必要がありま す。別紙の「学習用端末 基本操作マニュアル」を参考に Google アカウントでログインを実施してく ださい

#### <span id="page-4-1"></span>**2.2. BYOD** 向け無線 **LAN** 用証明書のインストール

ここでは、BYOD 向け無線 LAN 用証明書のインストール手順を説明します。

(1) デスクトップ画面下にあるシェルフの「Chrome」アイコンを選択します。

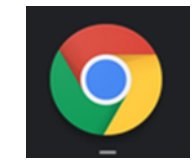

(2) Google の検索画面が表示されたら、右上にある「Google chrome の設定」を選択して「設定」を 選択します。

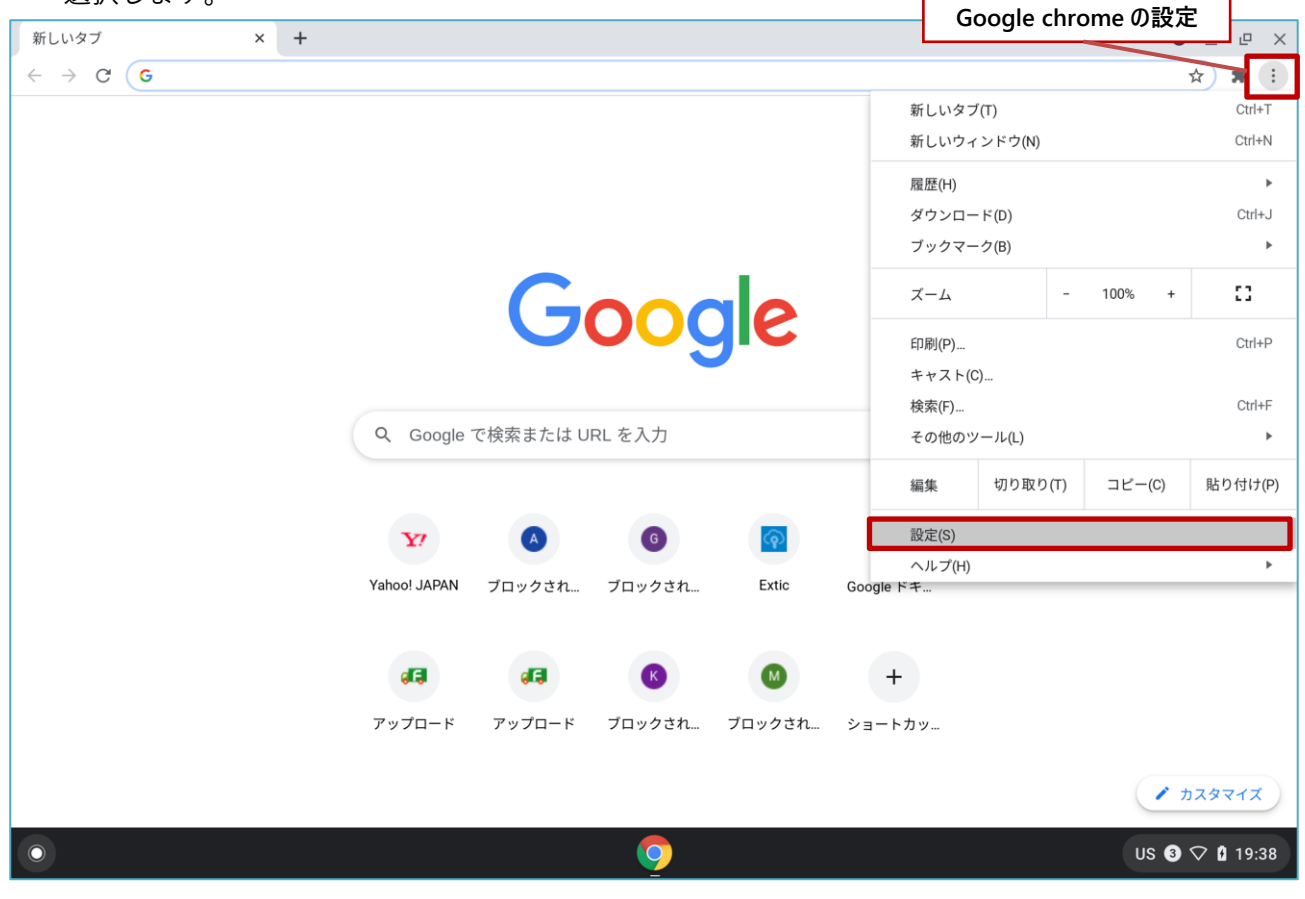

(3) "設定"画面が表示されたら、左側にある「プライバシーとセキュリティ」を選択します。

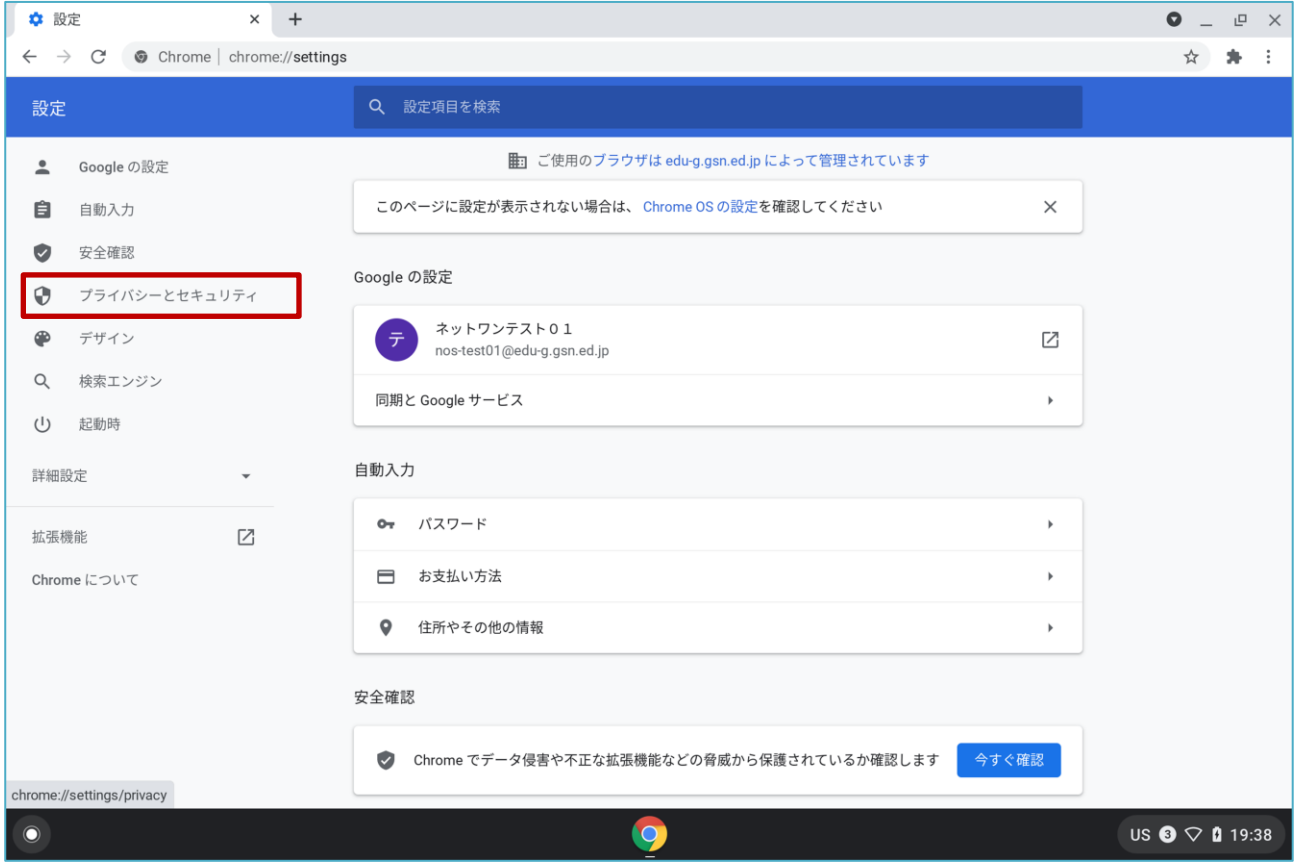

#### (4) "プライバシーとセキュリティ"の中から「セキュリティ」を選択します。

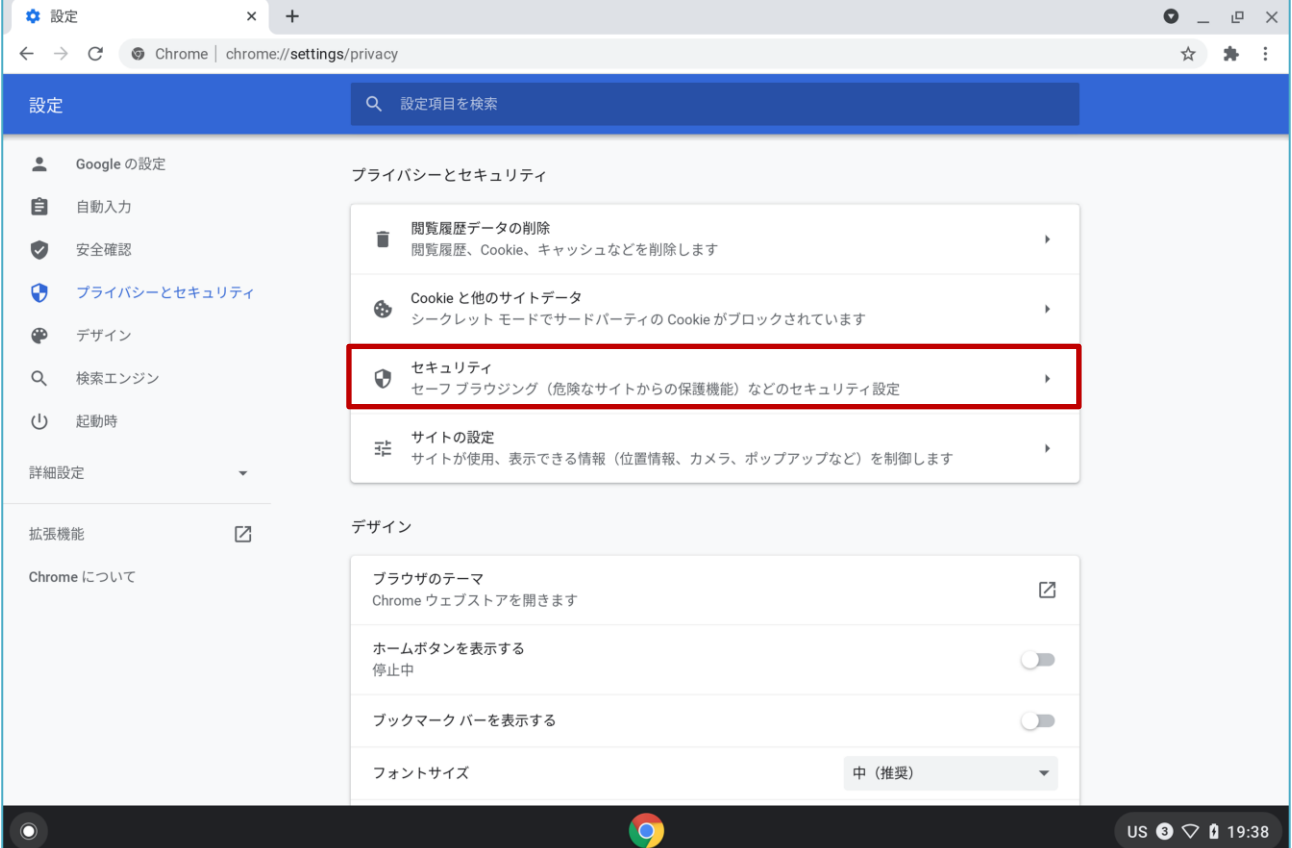

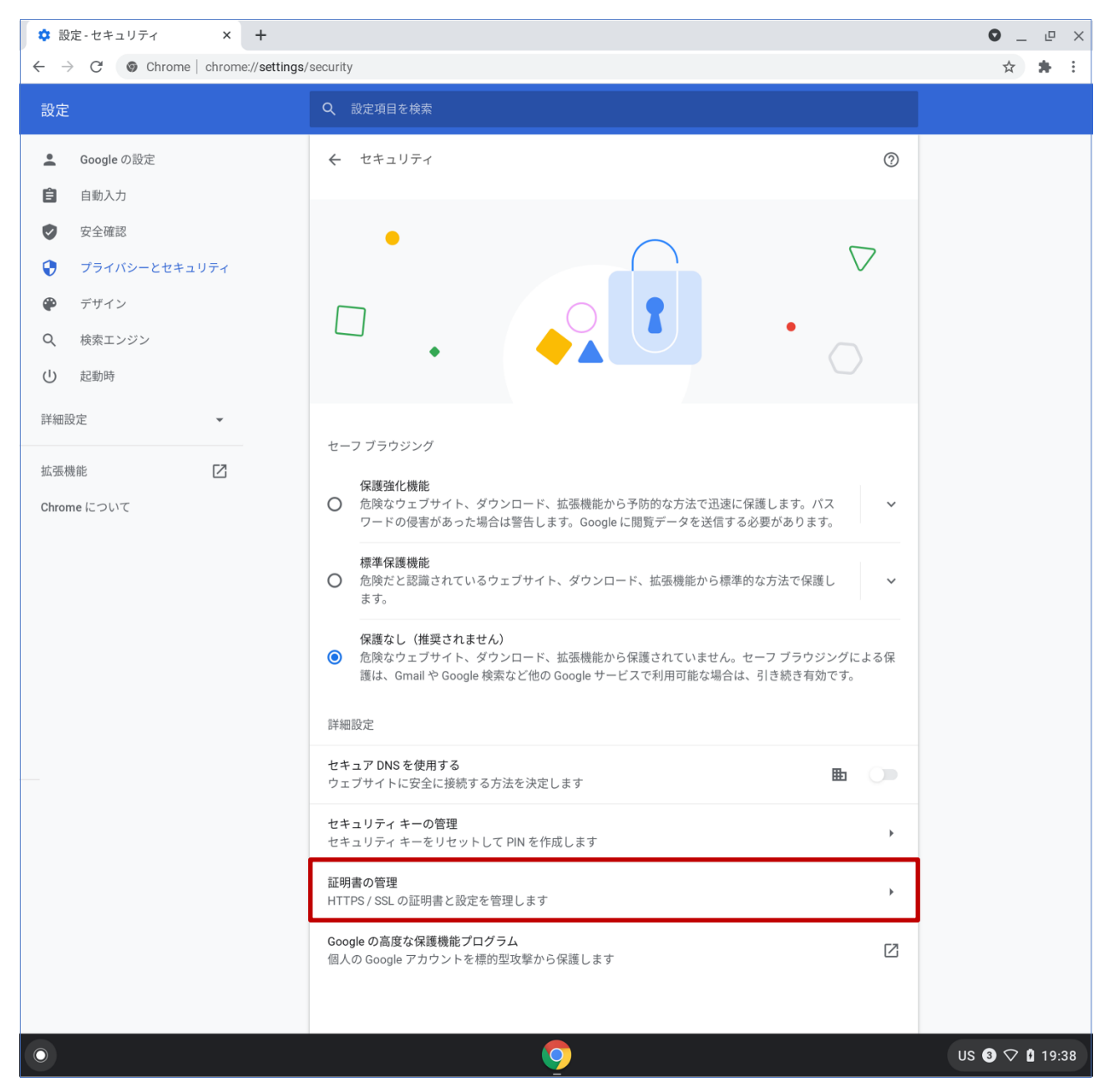

#### (5) "セキュリティ"画面が表示されたら、詳細設定の中の「証明書の管理」を選択します。

(6) BYOD 向け無線 LAN 用証明書の「ユーザー証明書」をインストールします。

"証明書の管理"画面が表示されたら、「ユーザーの証明書」を選択して「インポートしてバインド」 を選択します。

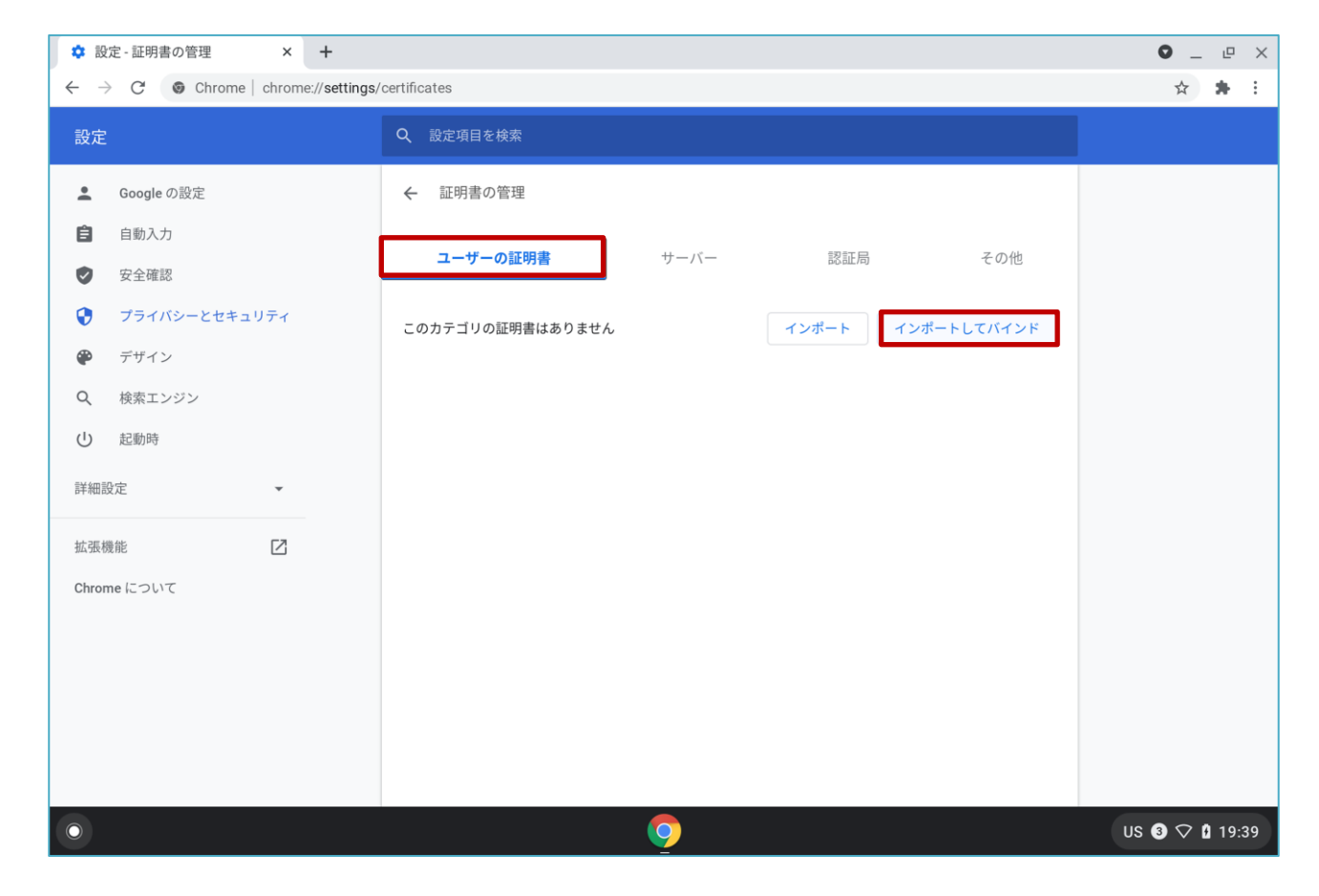

(7) ファイルを選択する画面が表示されたら、左側にある"マイファイル"から「ダウンロード」を選択 してダウンロードファイル一覧を表示します。インポートする BYOD 向け無線 LAN 用証明書の ファイルを選択し「開く」を選択します。

BYOD 向け無線 LAN 用証明書のファイル名は「<ログイン ID>\_1.p12」となります。

※この手順書では BYOD 向け無線 LAN 用証明書のファイル名は「nostest01@edu-g.gsn.ed.jp\_1.p12」で記述して おります。

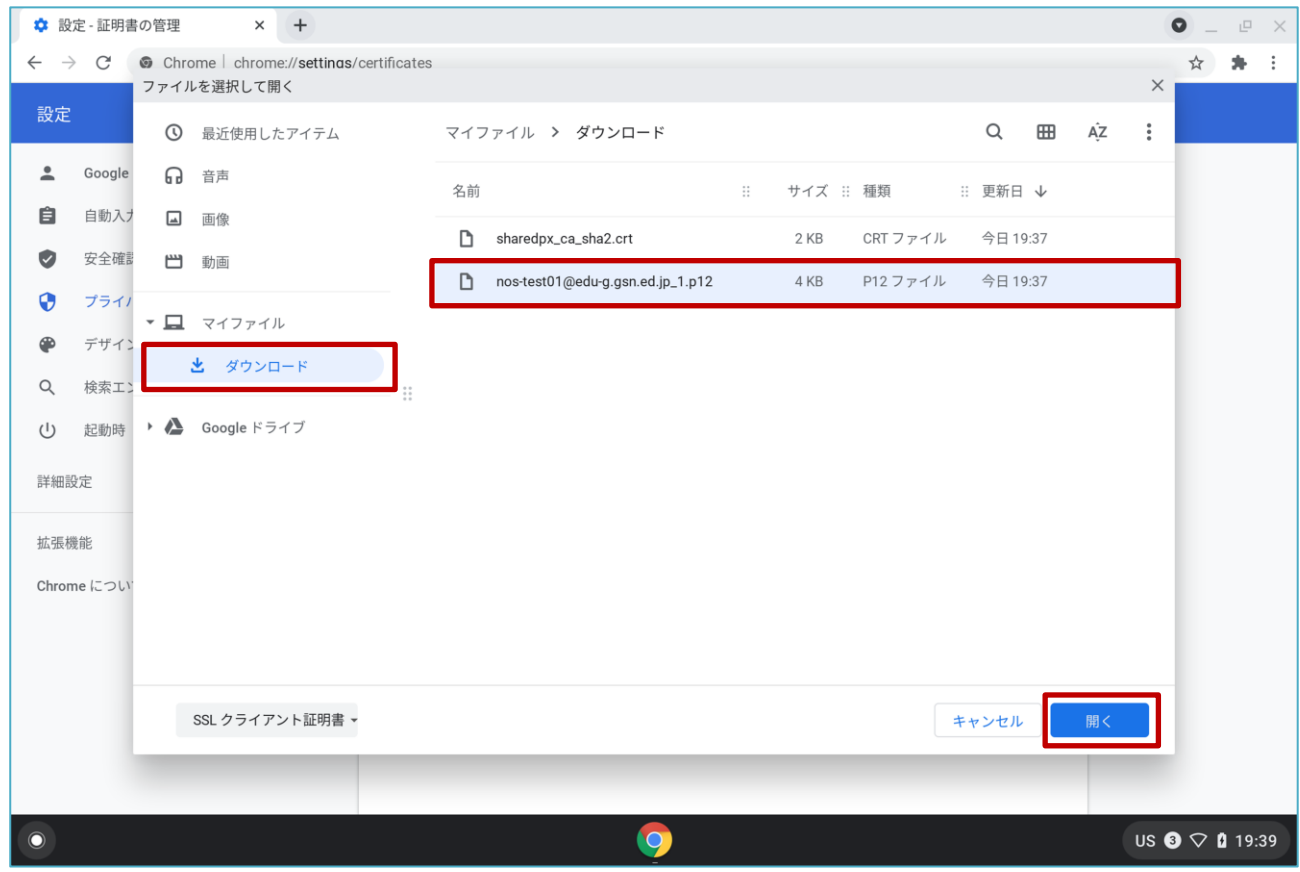

(8) パスワードを入力する画面が表示されるので、『BYOD パスワード通知書』に記載されている「証明 書設定用パスワード」を入力して「OK」を選択します。

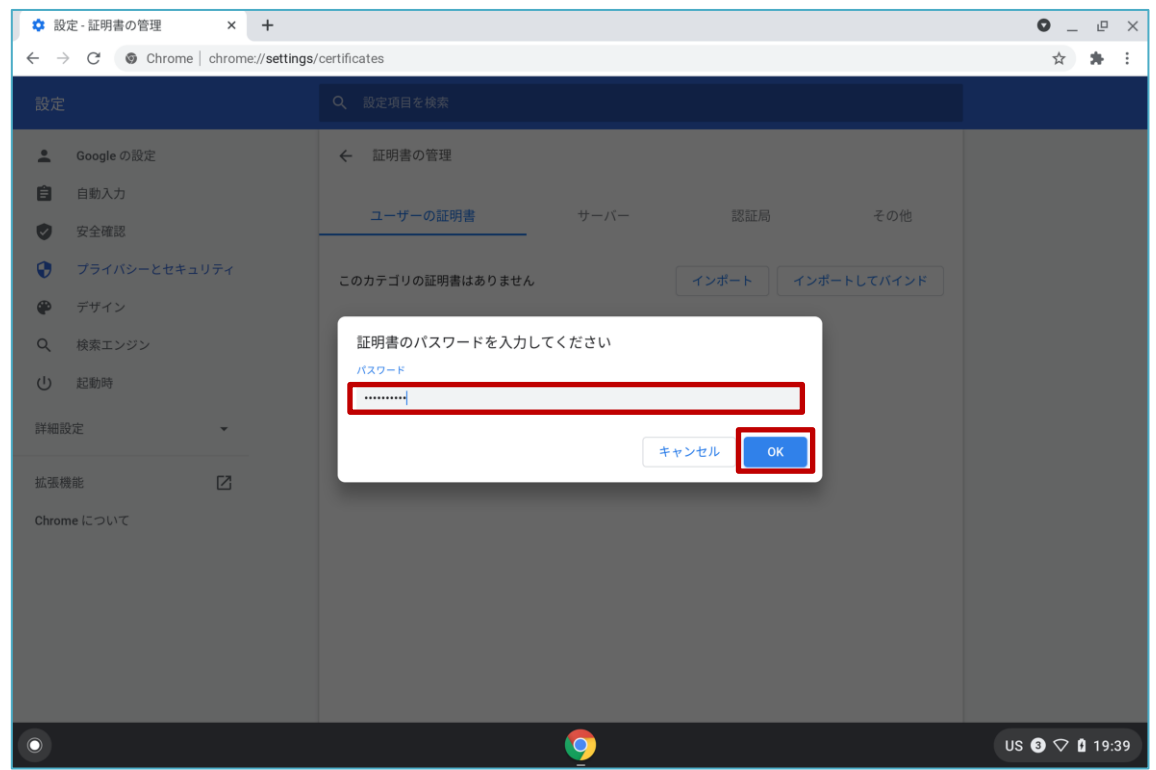

(9) "ユーザーの証明書"一覧に BYOD 向け無線 LAN 用証明書の「ユーザー証明書:<アカウント名>」 が追加されます。

※この手順書では BYOD 向け無線 LAN 用証明書のユーザー証明書名は「nos-test01@edu-g.gsn.ed.jp」で記述して おります。

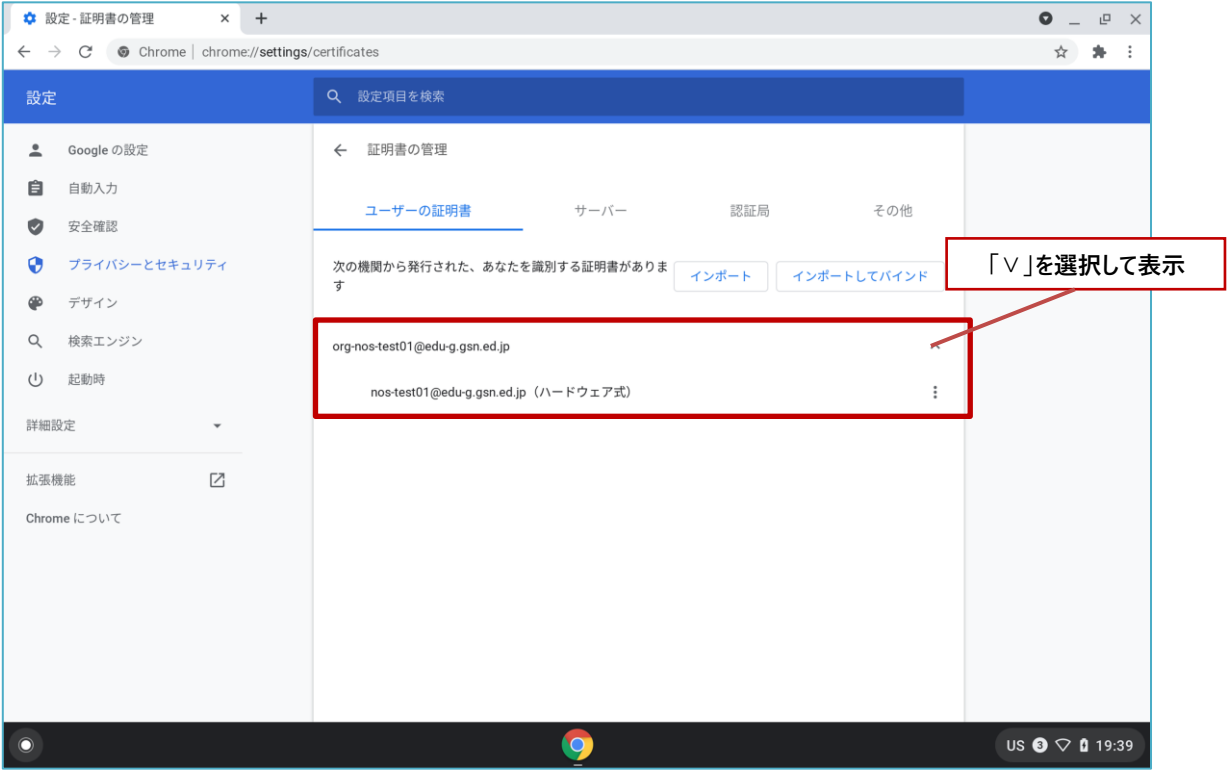

(10)次に BYOD 向け無線 LAN 用証明書の「CA 証明書」をインストールします。

"証明書の管理"画面の「認証局」を選択して「インポート」を選択します。

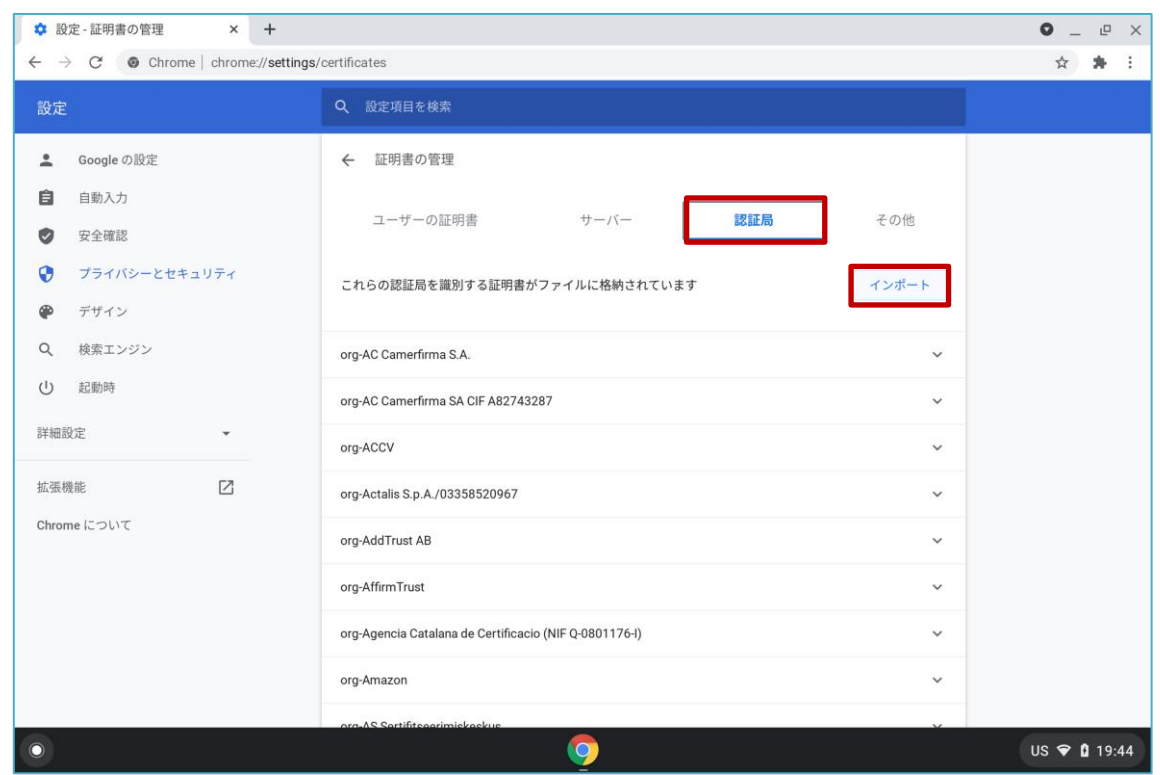

(11)インポートする BYOD 向け無線 LAN 用証明書の CA 証明書ファイルを選択し「開く」を選択しま す。

BYOD 向け無線 LAN 用証明書の CA 証明書のファイル名は「cacert.pem」となります。

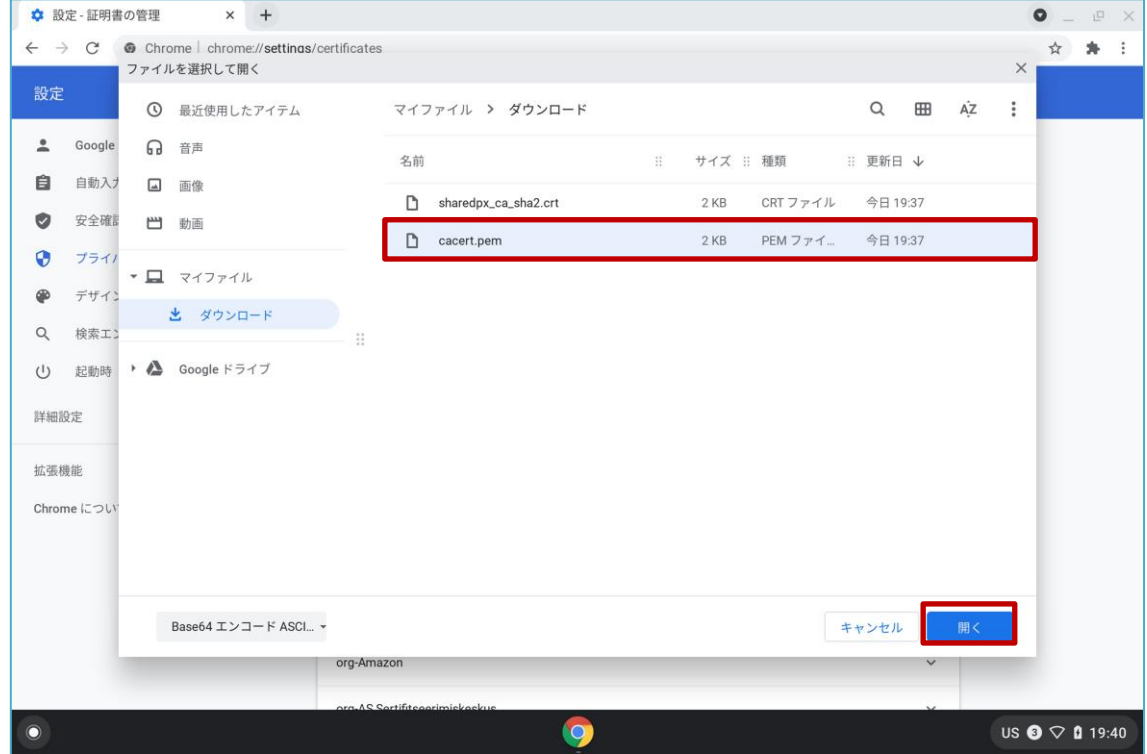

(12) "信頼の設定"の画面が表示されたら、「ウェブサイトの識別でこの証明書を信頼します」にチェック を入れて「OK」を選択します。

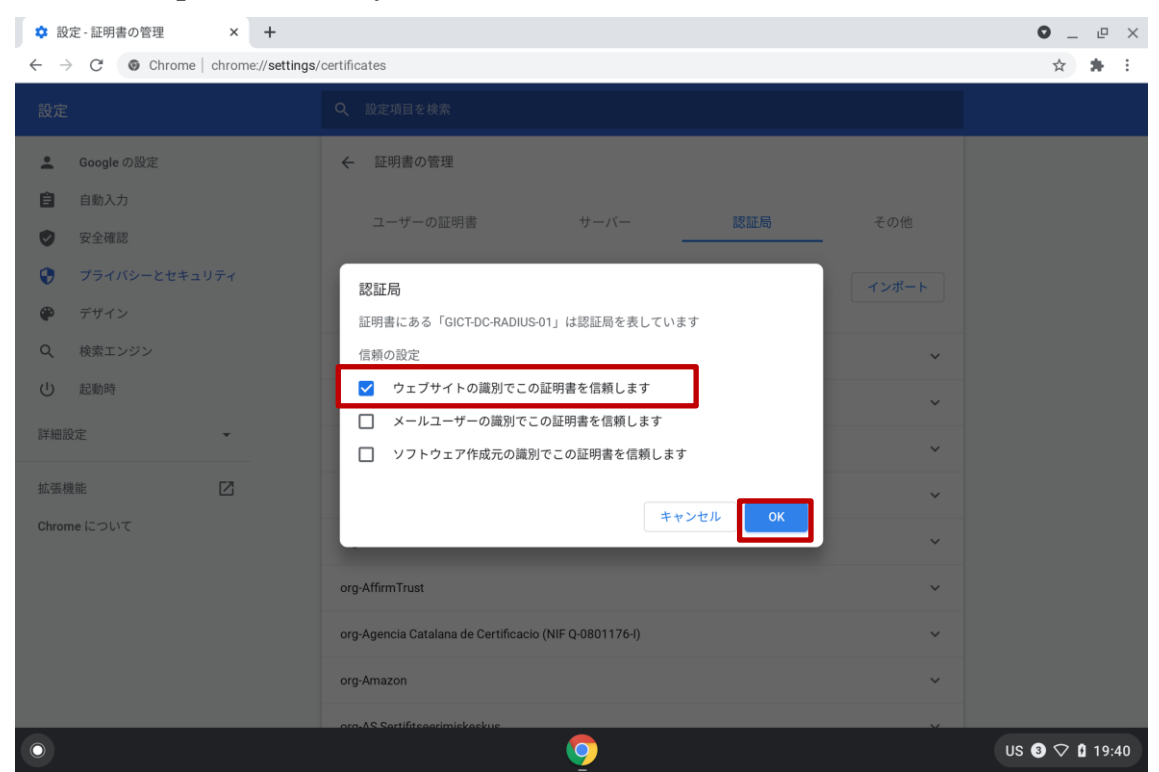

(13) "認証局"一覧に、BYOD 向け無線 LAN 用証明書の「CA 証明書:< GICT-DC-RADIUS-01>」が追加 されていることを確認してください。

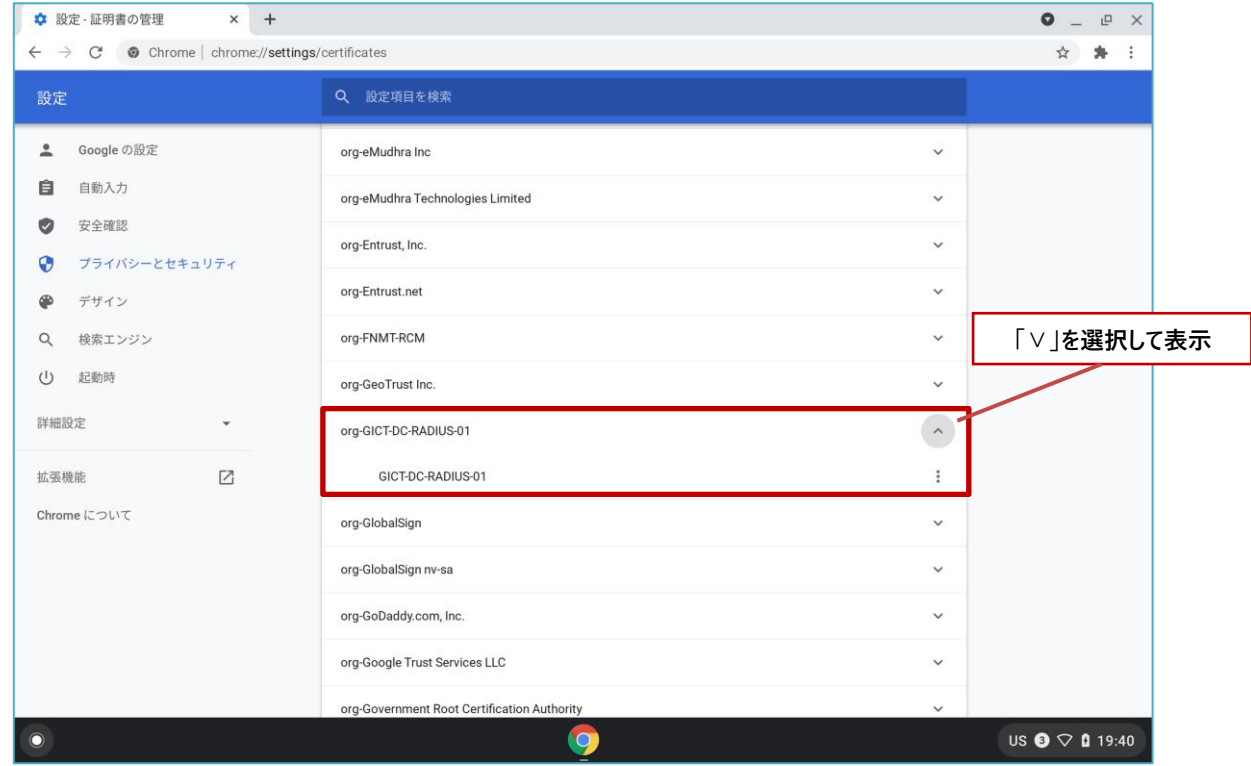

BYOD 向け無線 LAN 用証明書のインストールは以上となります。

#### <span id="page-12-0"></span>**2.3.** BYOD 向け無線 LAN 接続実施

ここでは学校の無線 LAN 環境 (BYOD 向け無線 LAN)へ接続する手順を説明します。

(1) デスクトップ画面の右下にあるステータス領域ボックスの中の「ネットワーク」アイコン(扇状マー ク)を選択します。(未接続時の「ネットワーク」アイコンは枠のみになっています)

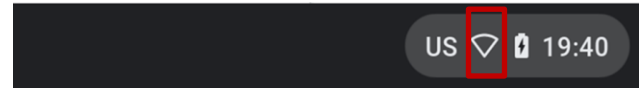

(2) Wi-Fi 右横のバーが無効(グレー)になっている場合は、バーを選択して Wi-Fi を有効(ブルー) にします。

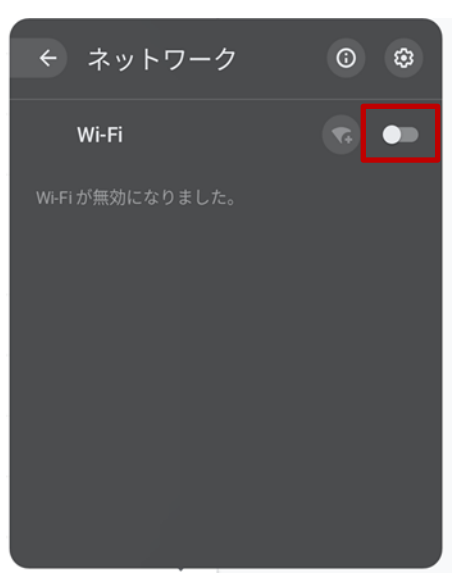

(3) Wi-Fi 一覧が表示されたら、BYOD 向けの SSID(GunmaSchool\_BYOD)を選択します。

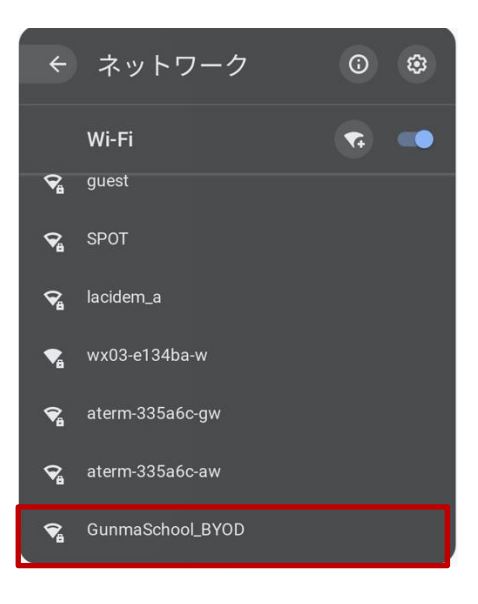

(4) "Wi-Fi ネットワークへの接続"画面が表示されたら、"EAP 方式"を選択して「EAP-TLS」を選択し ます。

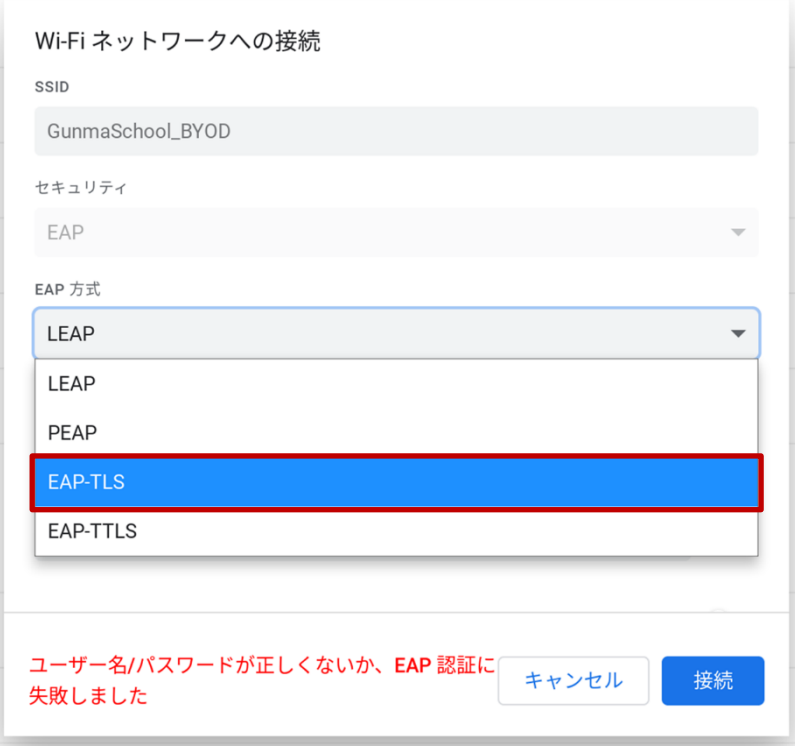

(5) 次に"サーバーの CA 証明書"を選択して「GICT-DC-RADIUS-01[GICT-DC-RADIUS-01]」を選択 します。

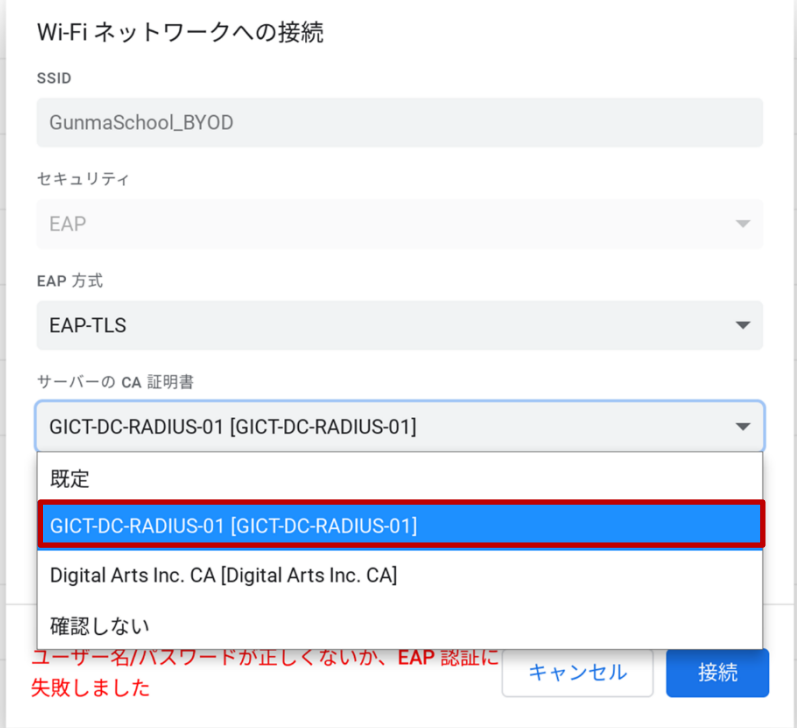

(6) 次に"ユーザー証明書"を選択して「GICT-DC-RADIUS-01[(自身のアカウント名)]」を選択します。 ※この手順書ではユーザー証明書名は「GICT-DC-RADIUS-01 [nos-test01@edu-g.gsn.ed.jp]」で記述しておりま す。

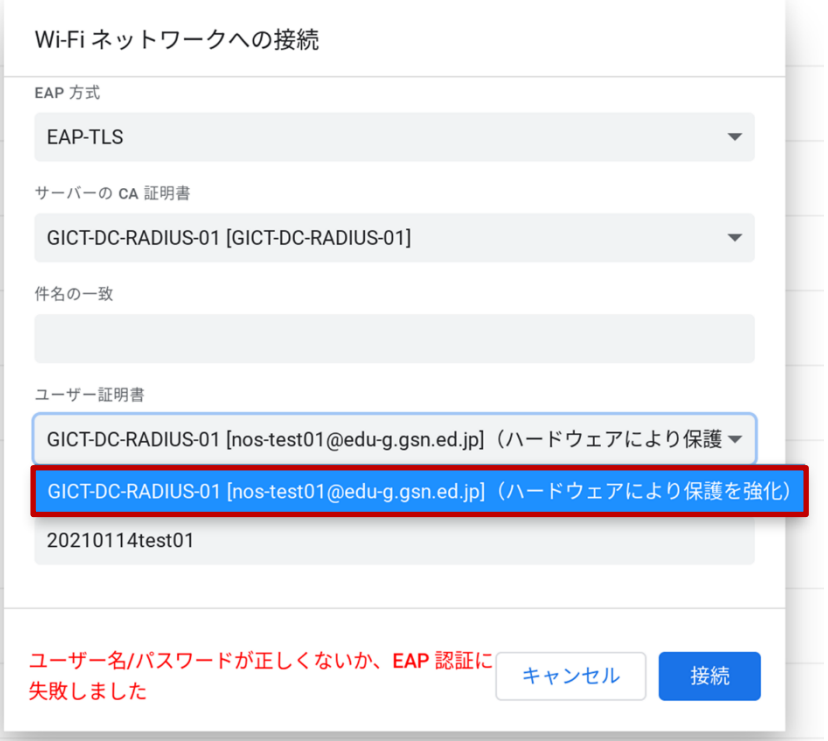

(7) 次に"ID"に「ご自身の ID:<アカウント名>」を入力して、「ID とパスワードを保存する」右横の バーを有効(ブルー)にして「接続」を選択します。

※この手順書では自身の ID 名は「nos-test01@edu-g.gsn.ed.jp」で記述しております。

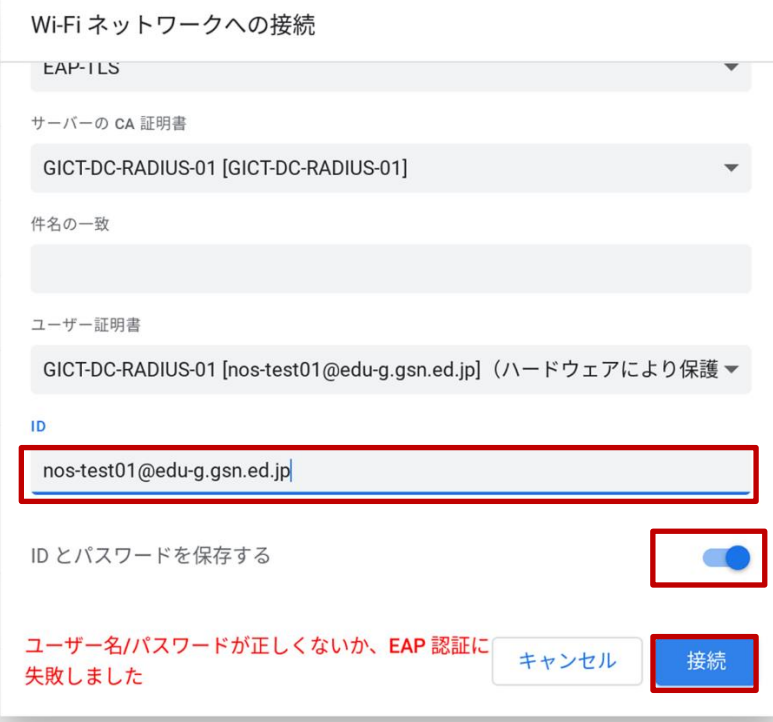

(8) ステータス領域ボックスの中の「ネットワーク」アイコン(扇状マーク)が白色になり、 「GunmaSchool\_BYOD」に「接続済み」と表示されていれば無線 LAN の接続は完了です。

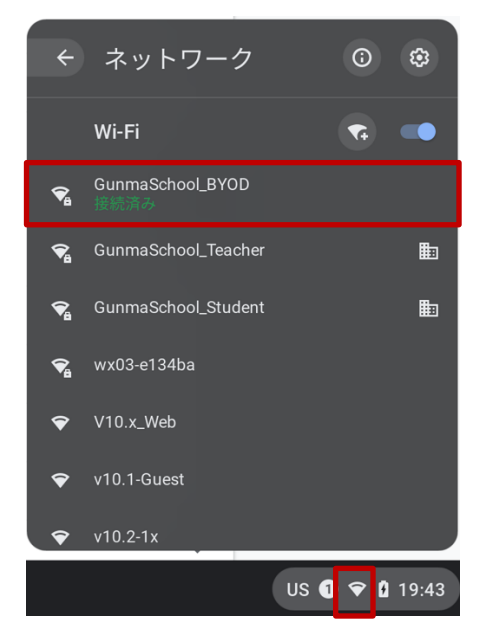

BYOD 向け無線 LAN 接続手順は以上となります。

#### <span id="page-16-0"></span>**2.4.** プロキシ設定実施

ここでは Chromebook のプロキシ設定の手順を説明します。学校で BYOD を利用する際はプロキシ設 定の自動検出を有効にする必要があります。

(1) デスクトップ画面の右下にあるステータス領域ボックスの中の「ネットワーク」アイコン(扇状マー ク)を選択します。

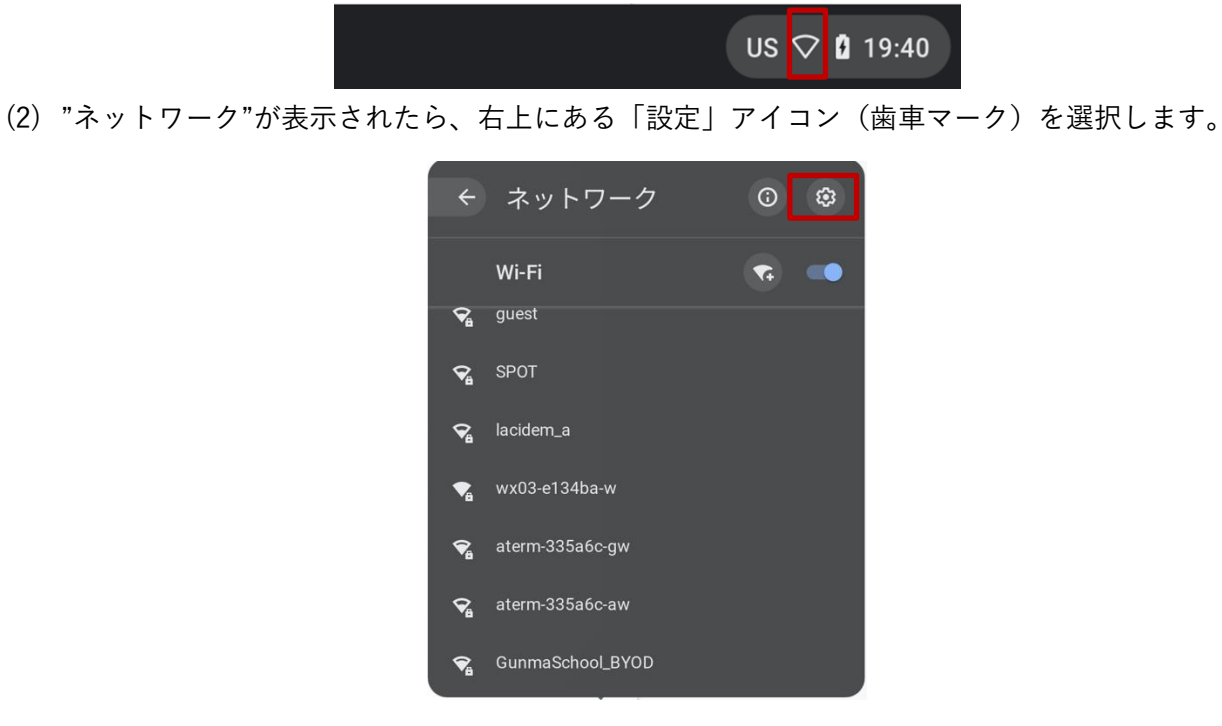

(3) "設定"画面が表示されたら、左側の「ネットワーク」を選択してネットワーク設定を表示しします。

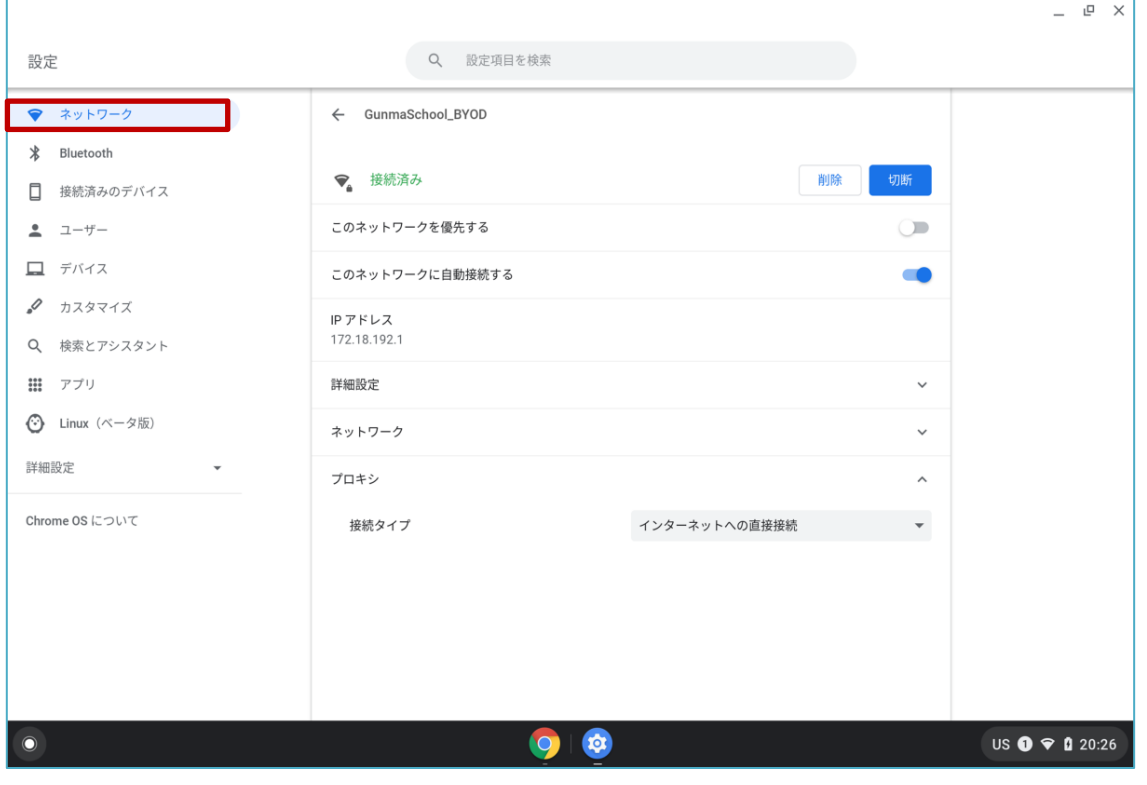

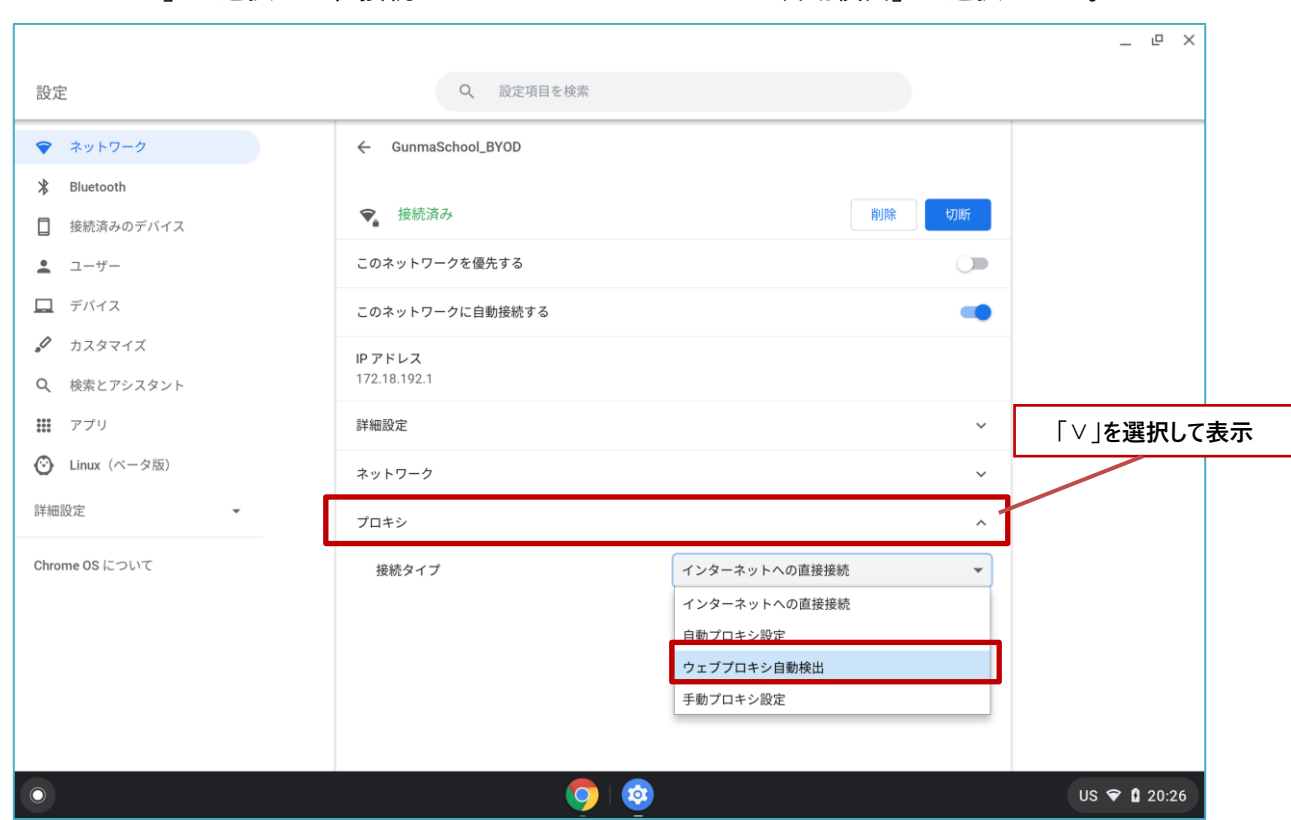

(4) 「プロキシ」を選択して、接続タイプから「ウェブプロキシ自動検出」を選択します。

(5) 「ウェブプロキシ自動検出」が選択されていることを確認して、左上の「×」を選択して画面を閉 じます。

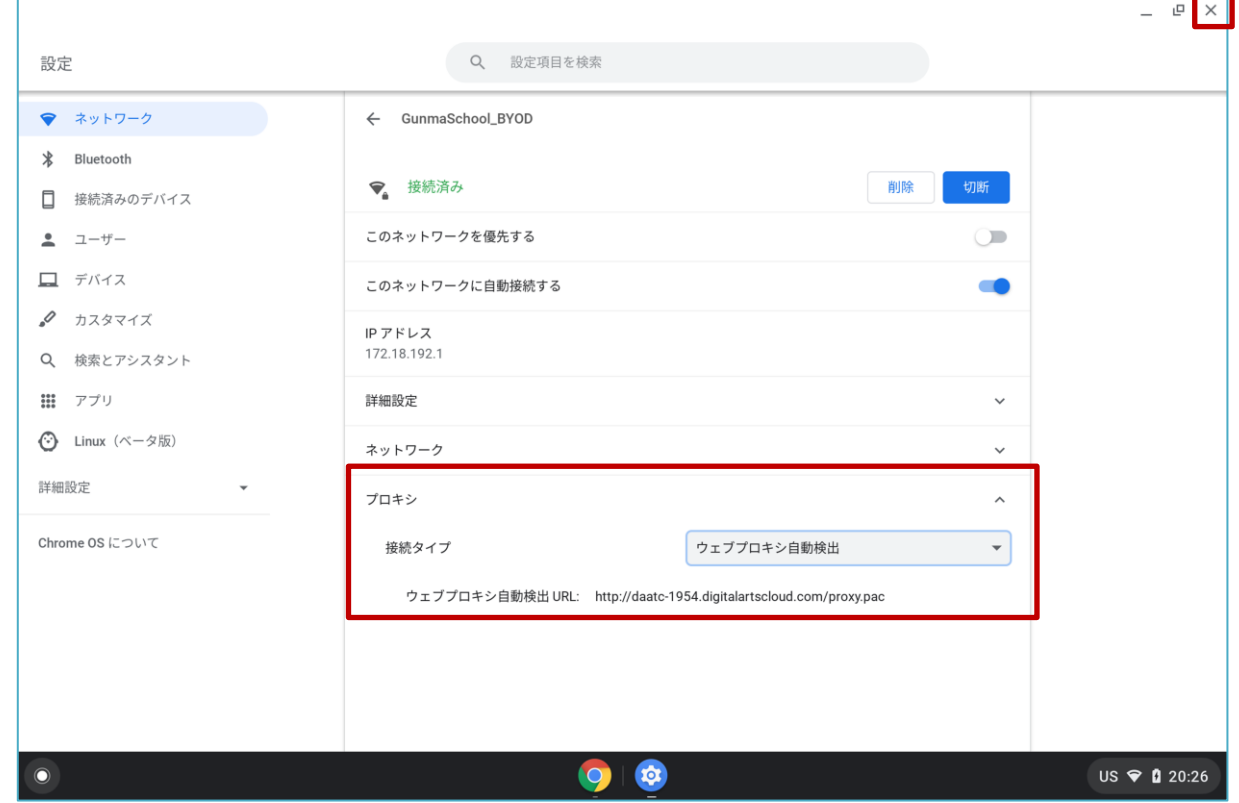

プロキシ設定は以上となります。

### <span id="page-18-0"></span>**2.5. WEB** アクセス実施、プロキシサービスへログイン

Chrome ブラウザを立ち上げて Web アクセスを実施すると下図のようなプロキシサービス利用の認証 画面が表示されますので、ID とパスワードを入力してください。認証が成功すると WEB ページが表示 されます。

(1) デスクトップ画面にある「Google Chrome」アイコンを選択します。

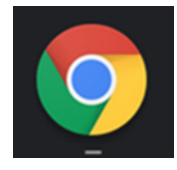

(2) ブラウザからホームページアクセス時に下図の認証画面が表示されます。ユーザー名には『BYOD パスワード通知書』にある「i-FILTER アカウント名」を、パスワードには『BYOD パスワード通知 書』の「i-FILTER パスワード」をそれぞれ入力してログインを選択します。

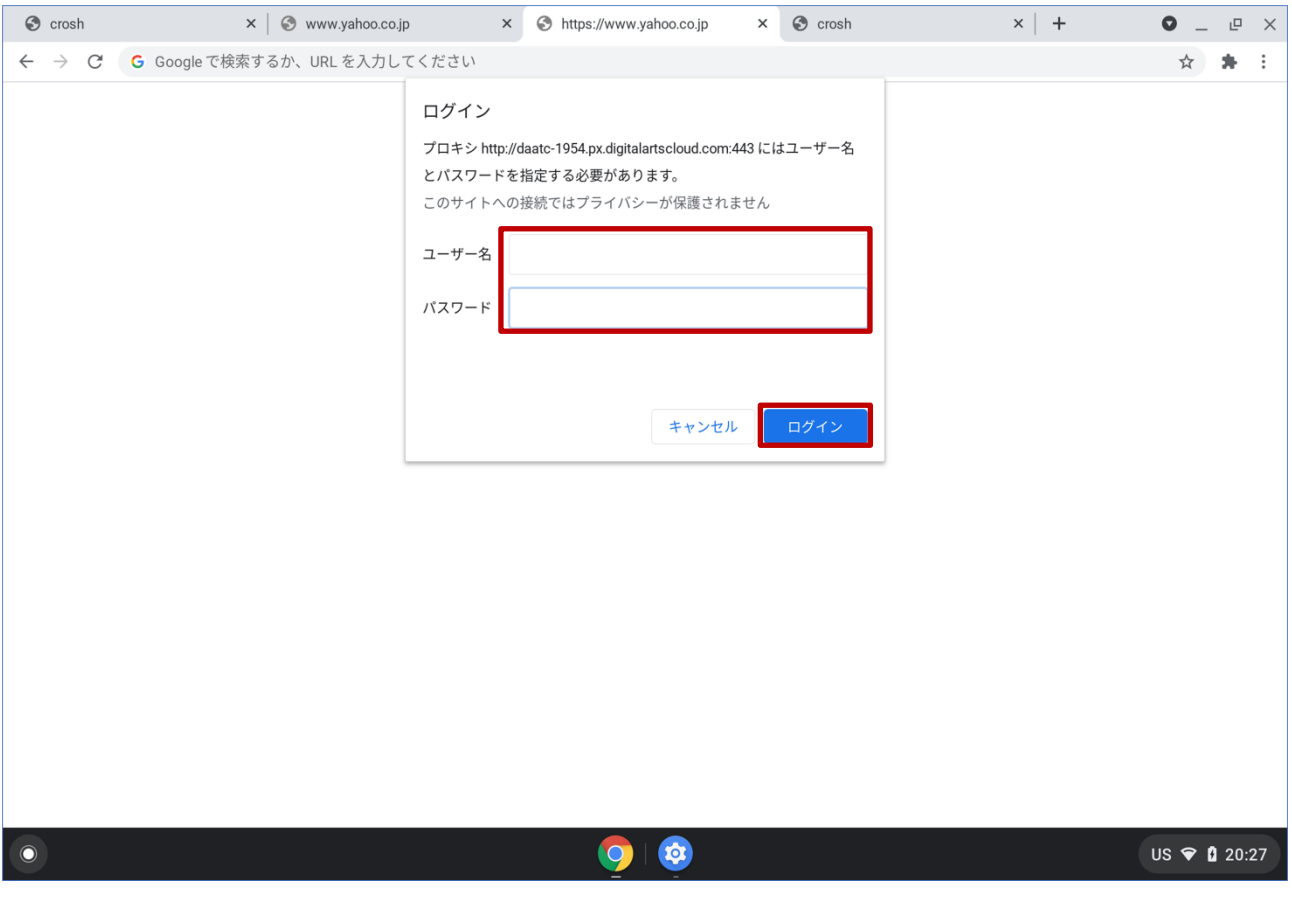

(3) ログインに成功すると、プロキシサービス経由で WEB アクセスが可能となり、アクセス許可のサ イトの場合は下図のように WEB ページが表示されます。 ※下図はアクセス許可のサイトが表示された場合の例となります。

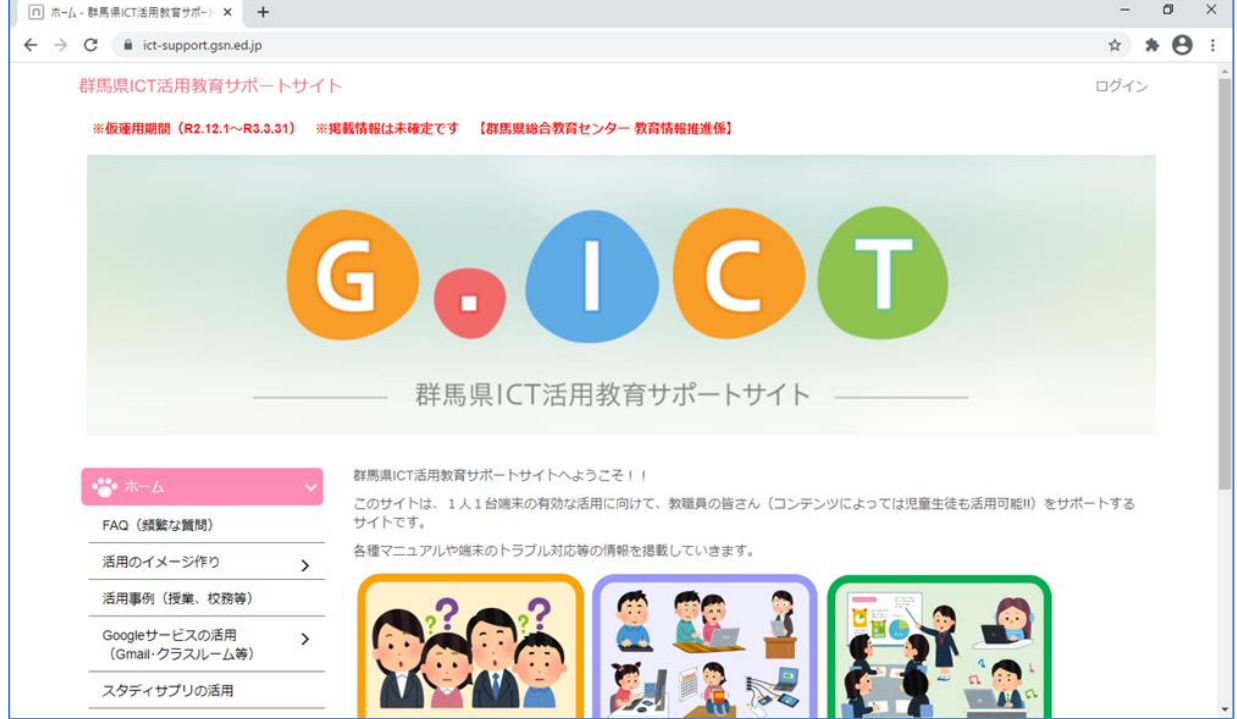

※下図はアクセス不許可のサイトを開いた場合の例となります。

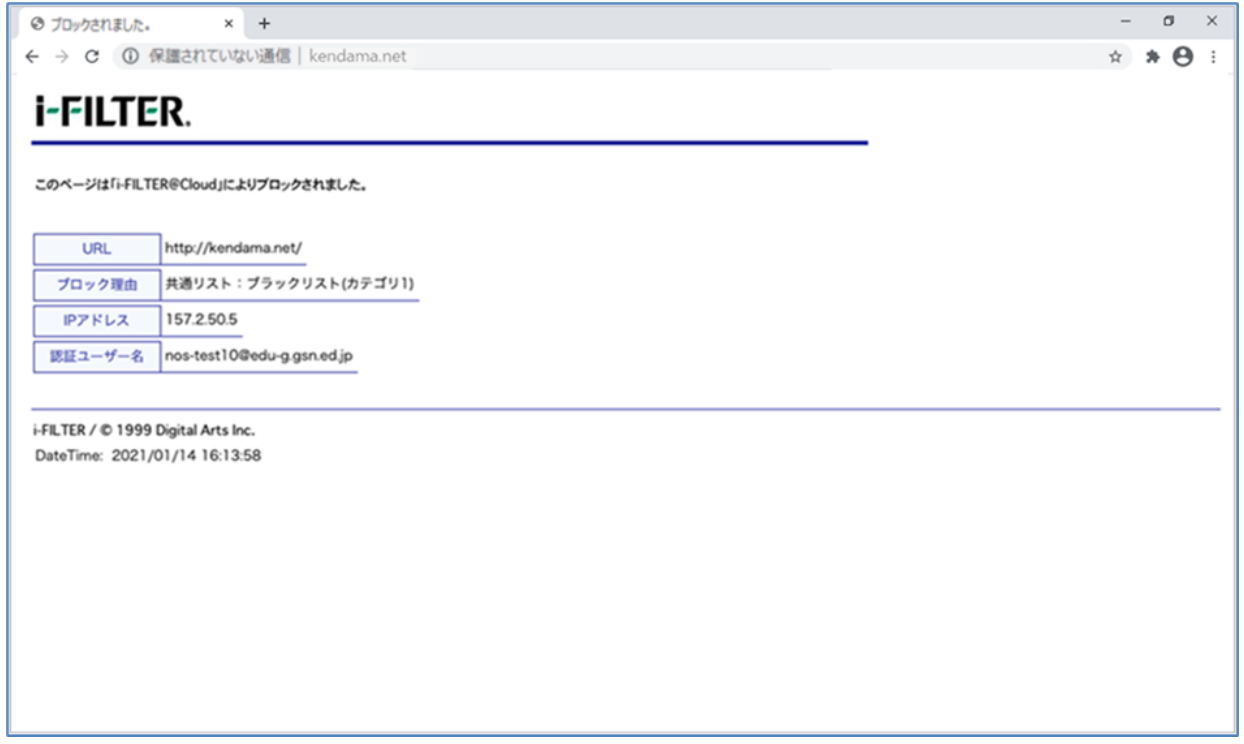

Chromebook における BYOD 端末の web アクセス手順は以上となります。

## <span id="page-20-0"></span>**3.** 証明書削除手順

県立学校を卒業及び転校等で群馬県立学校から離れる場合、BYOD にインストールした証明書を削除す る場合の手順を説明します。削除手順のイメージは下図の通りとなります。

注意:以降の作業を実施すると校内無線 LAN 環境に接続できなくなります。

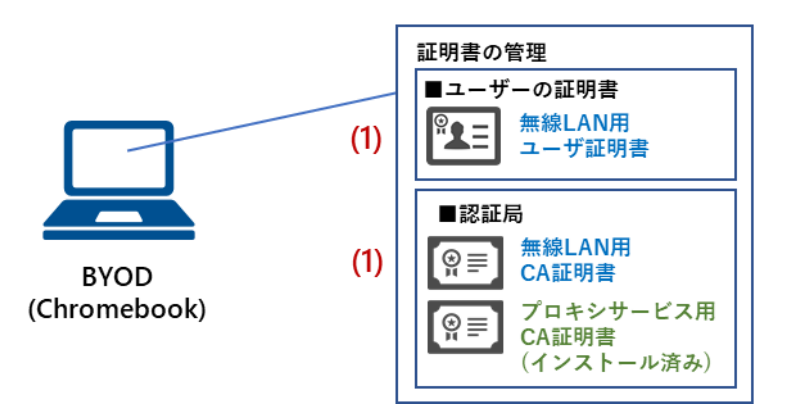

(1) BYOD向け無線LAN用証明書の削除

- <span id="page-20-1"></span>**3.1.** プロキシ設定解除実施
- ここでは Chromebook のプロキシ設定の解除手順を説明します。
- (1) デスクトップ画面の右下にあるステータス領域ボックスの中の「ネットワーク」アイコン(扇状マー ク)を選択します。

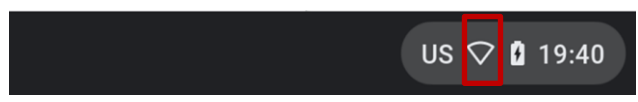

(2) "ネットワーク"が表示されたら、右上にある「設定」アイコン(歯車マーク)を選択します。

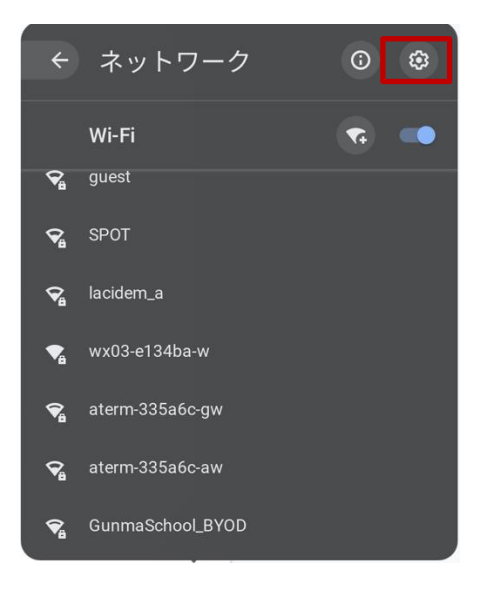

(3) "設定"画面が表示されたら、左側の「ネットワーク」を選択して、ネットワーク設定を表示します。

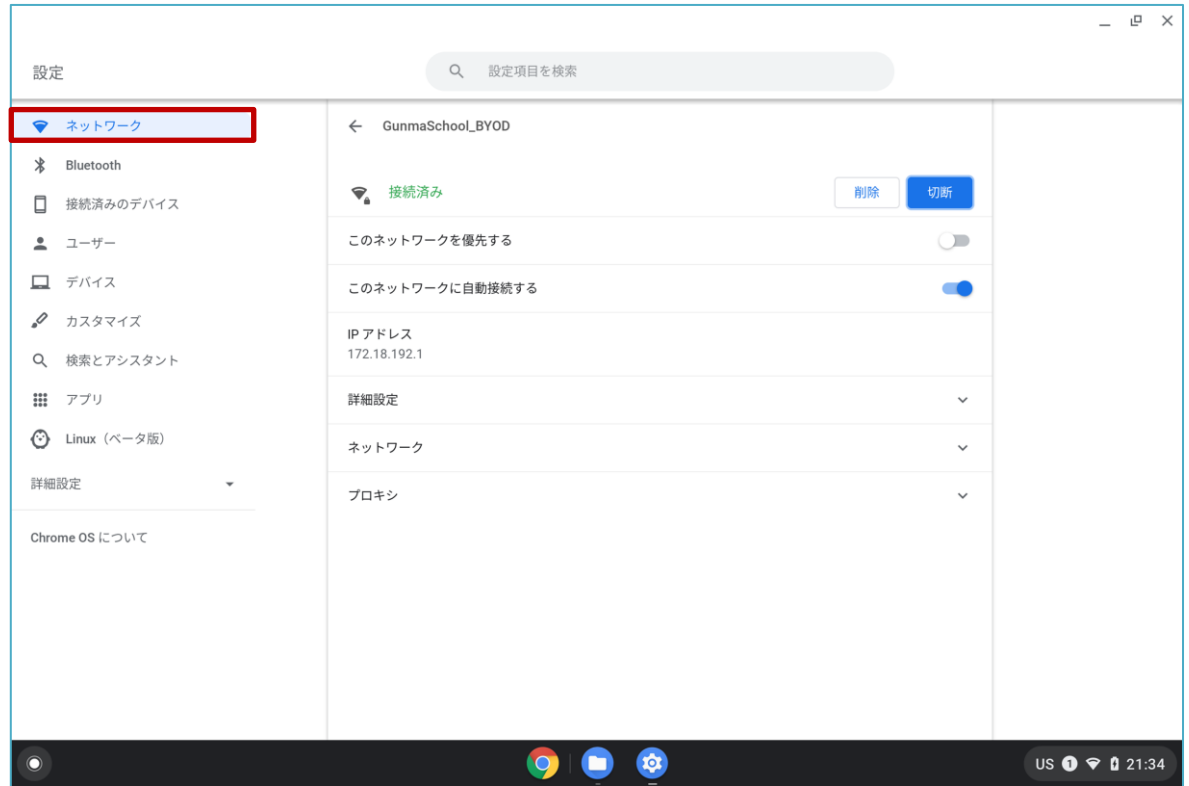

(4) 「プロキシ」を選択して、接続タイプから「インターネットへの直接接続」を選択します。

 $\overline{1}$ 

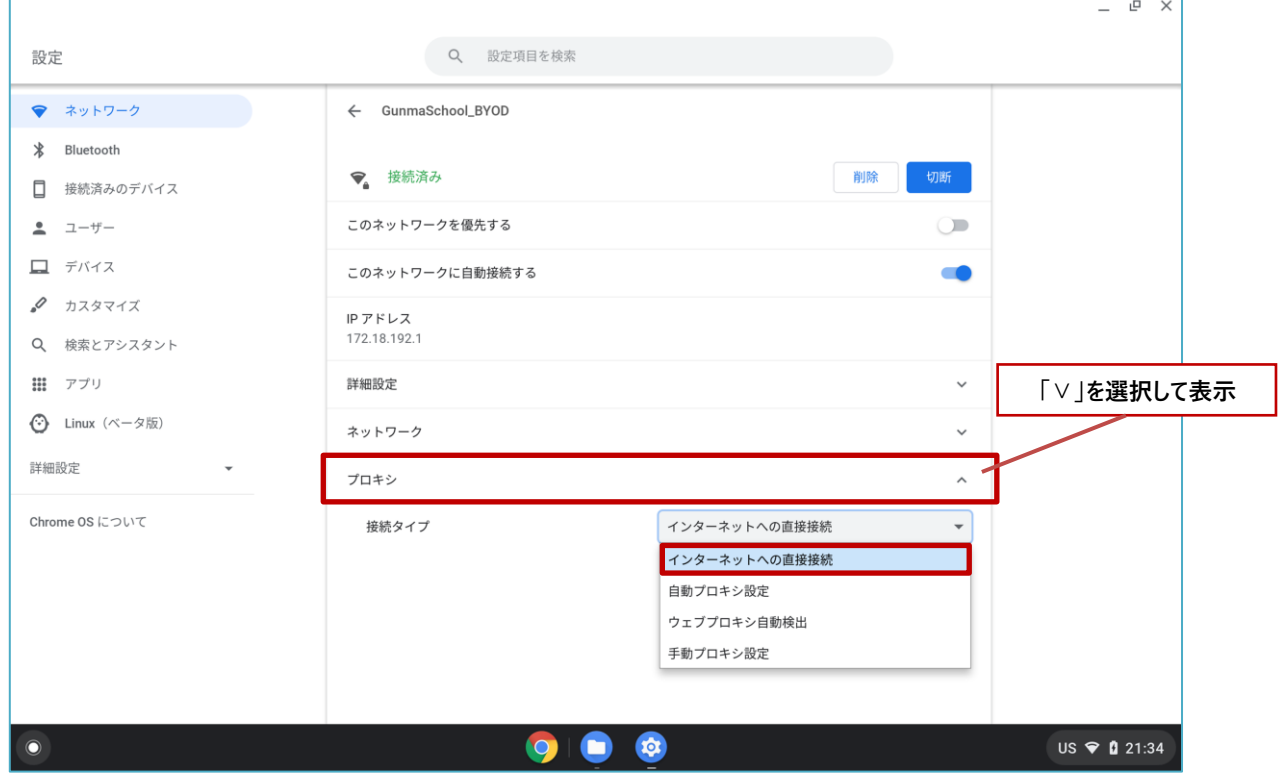

h

(5) 「インターネットへの直接接続」が選択されていることを確認して、左上の「×」を選択して画面 を閉じます。

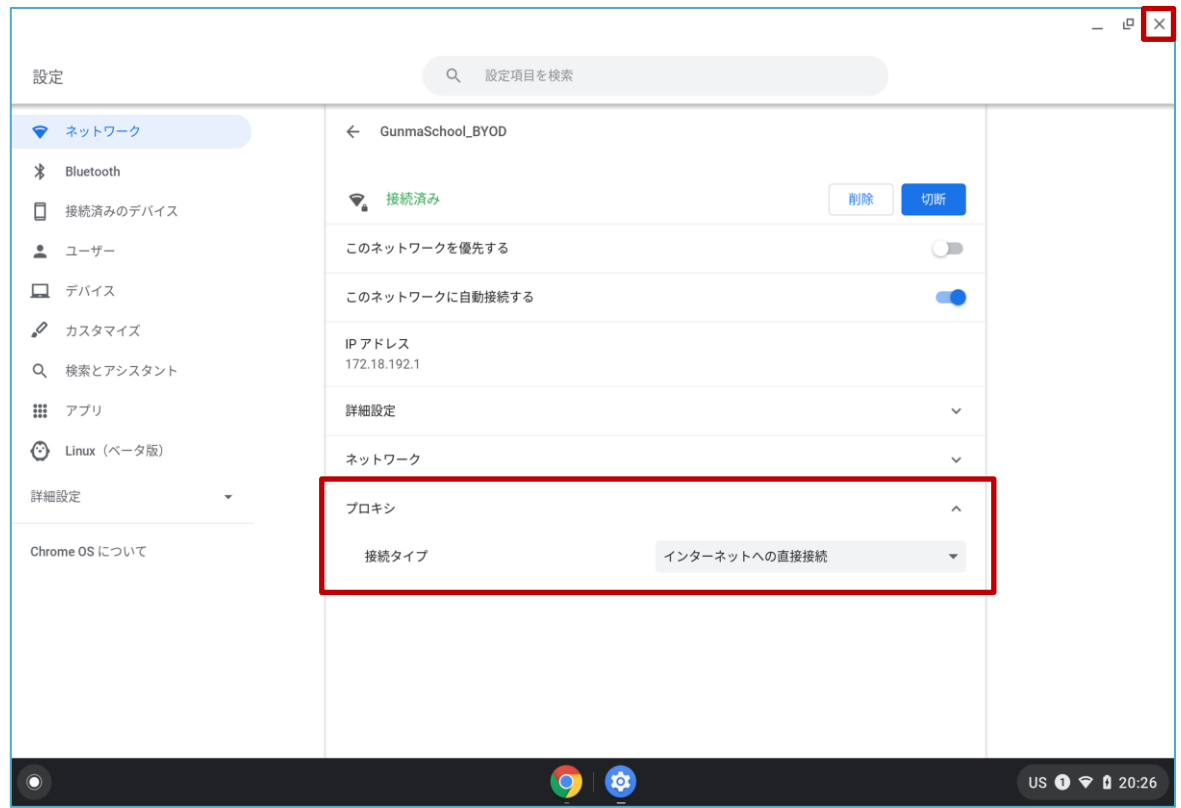

Chromebook におけるプロキシ設定解除の手順は以上となります。

#### <span id="page-23-0"></span>**3.2. BYOD** 向け無線 **LAN** 用証明書の削除

ここでは、BYOD 向け無線 LAN 用証明書の削除手順を説明します。

(1) 最初に「ユーザー証明書:<アカウント名>」を削除します。

"証明書の管理"画面の「ユーザーの証明書」を選択して証明書一覧を表示します。

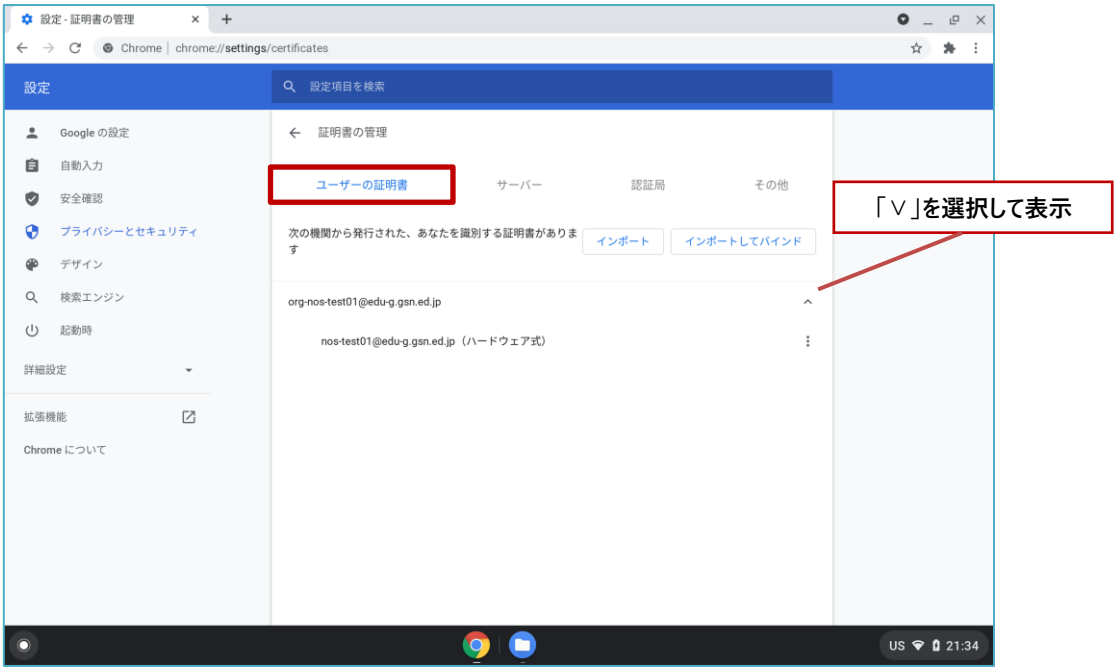

(2) 証明書一覧の中にある「ユーザー証明書:<アカウント名>」にカーソルをあわせて右選択し「削除」 を選択します。

※この手順書では BYOD 向け無線 LAN 用のユーザー証明書のファイル名は「nostest01@edu-g.gsn.ed.jp」で記述 しております。これ以外の証明書の削除はしないでください!

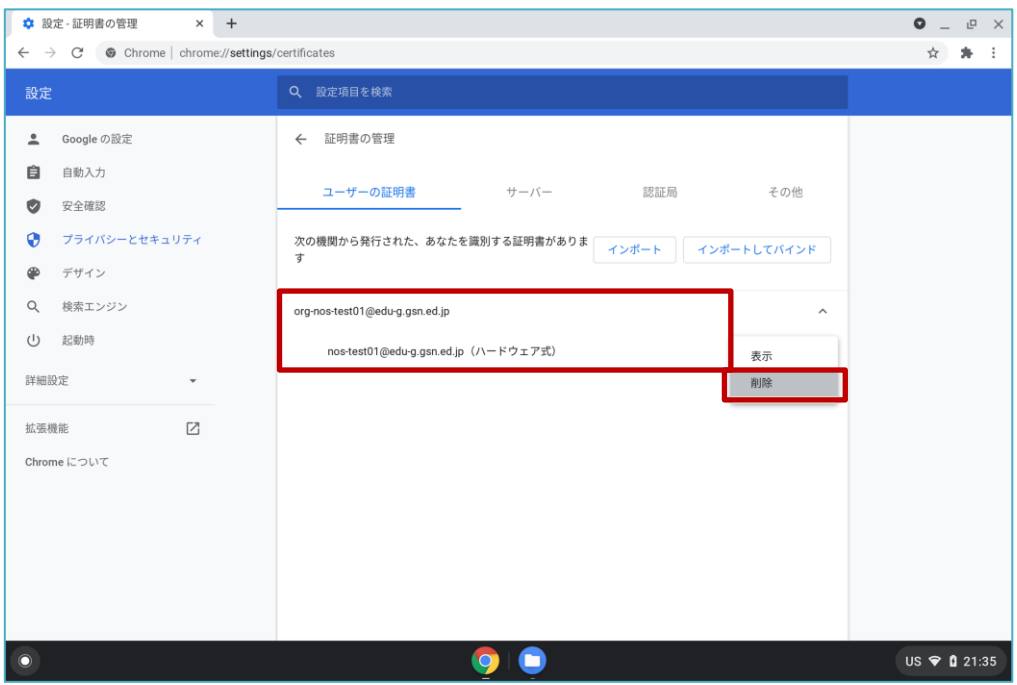

(3) 「ユーザー証明書:<アカウント名>」の削除を続行する場合は「削除」を選択します。

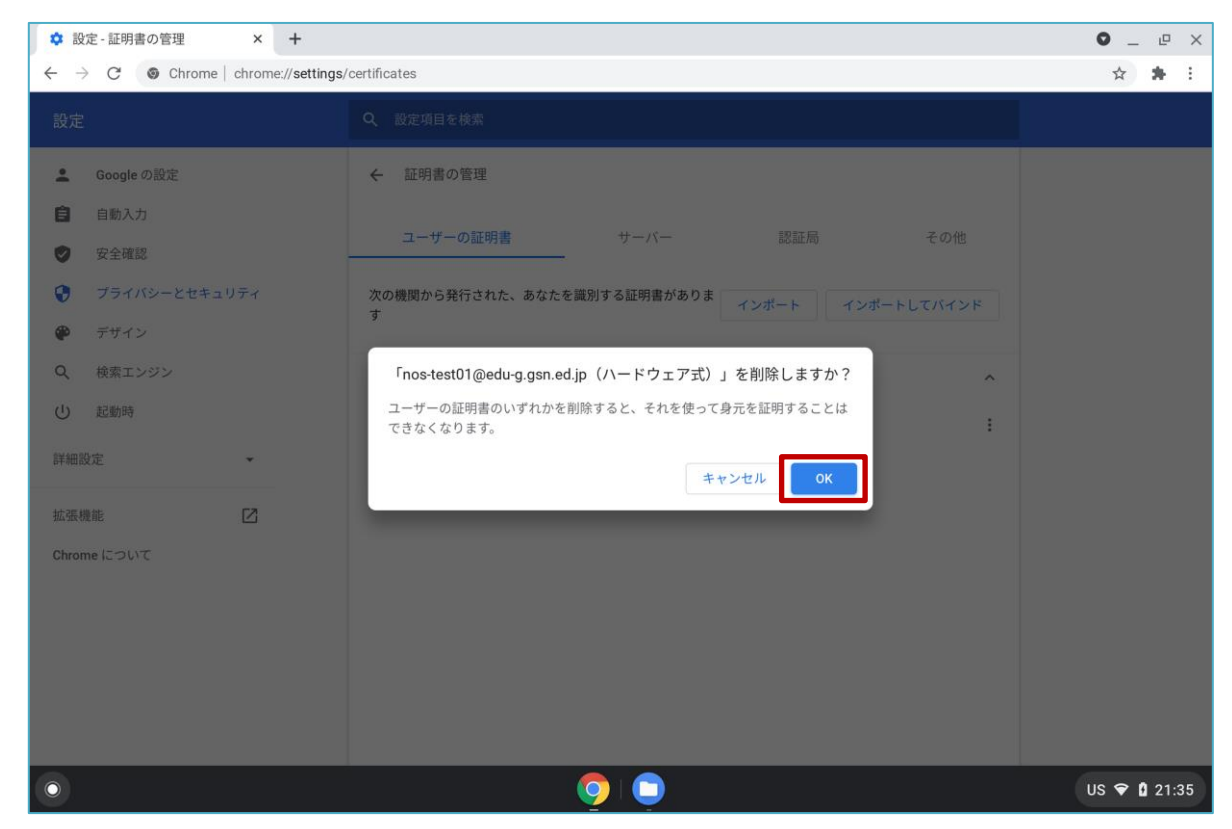

(4) 証明書一覧の「ユーザー証明書:<アカウント名>」が削除されていることを確認します。

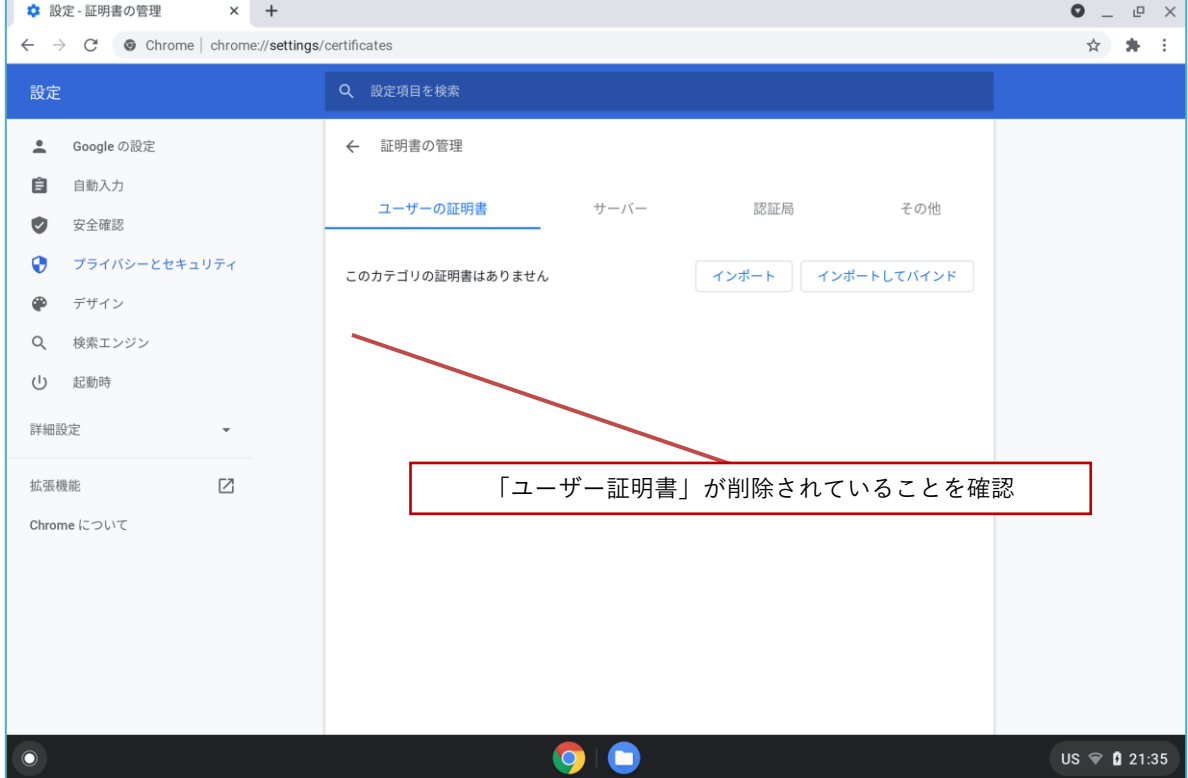

(5) 次に「CA 証明書」を削除します。「GICT-DC-RADIUS-01」となっている証明書が CA 証明書です。 ※それ以外の証明書の削除はしないでください!

証明書一覧の中の「CA 証明書:GICT-DC-RADIUS-01」にカーソルをあわせて右選択し「削除」を 選択します。

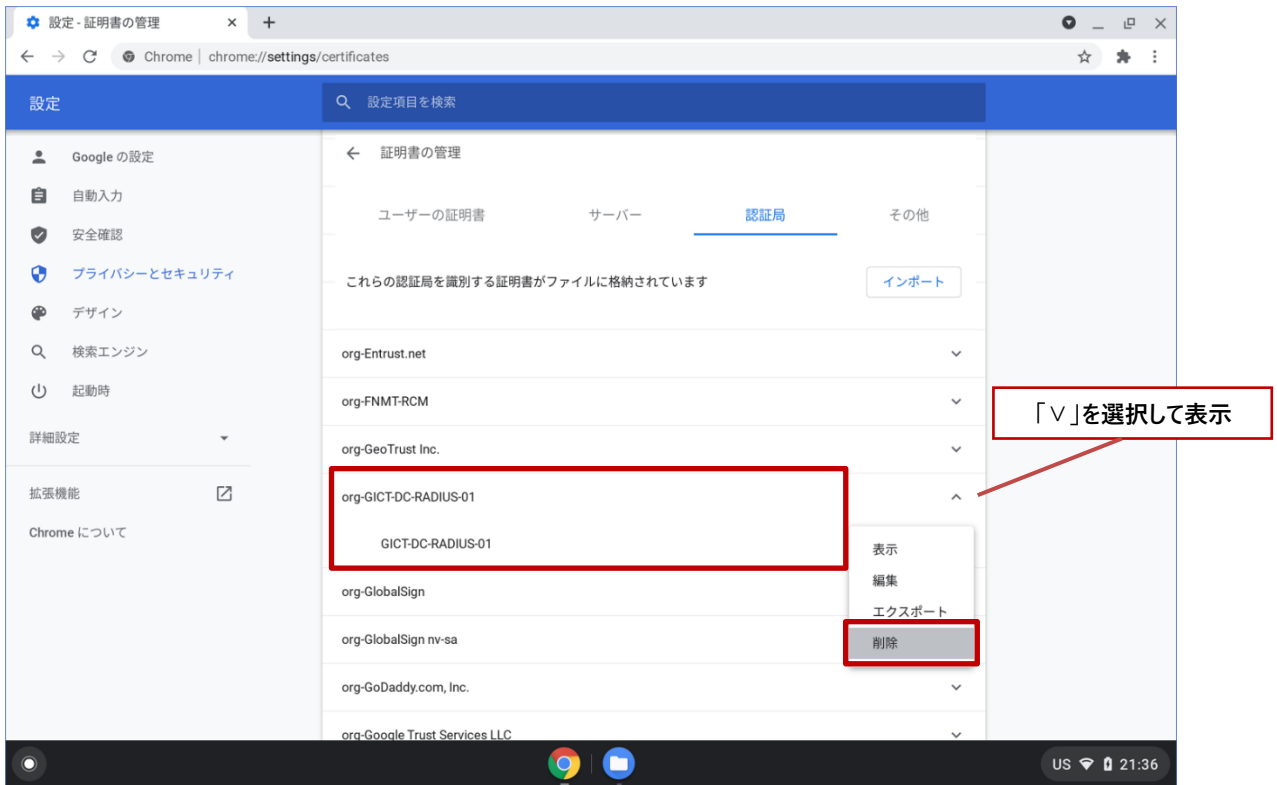

(6) 「CA 証明書:GICT-DC-RADIUS-01」の削除を続行する場合は「削除」を選択します。

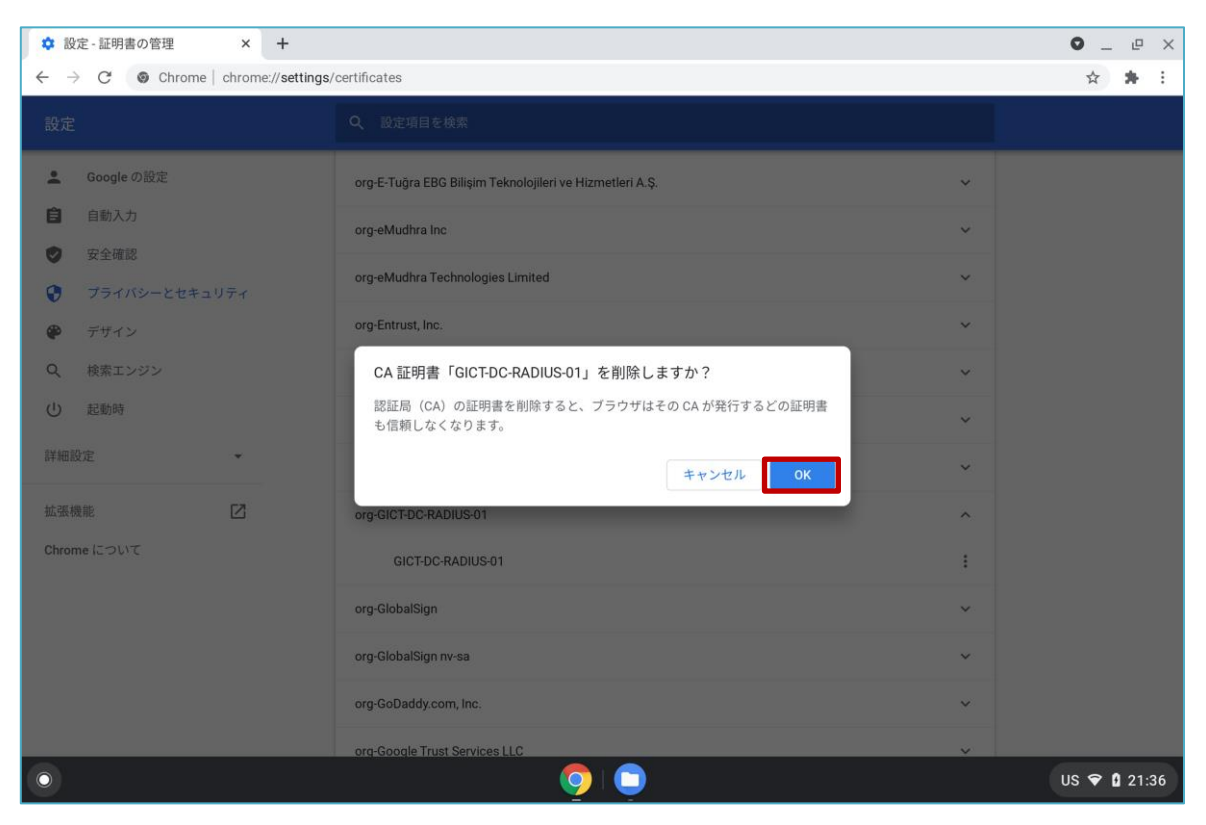

(7) 証明書一覧の中の「CA 証明書:GICT-DC-RADIUS-01」証明書が削除されていることを確認して、 左上の「×」を選択して画面を閉じます。

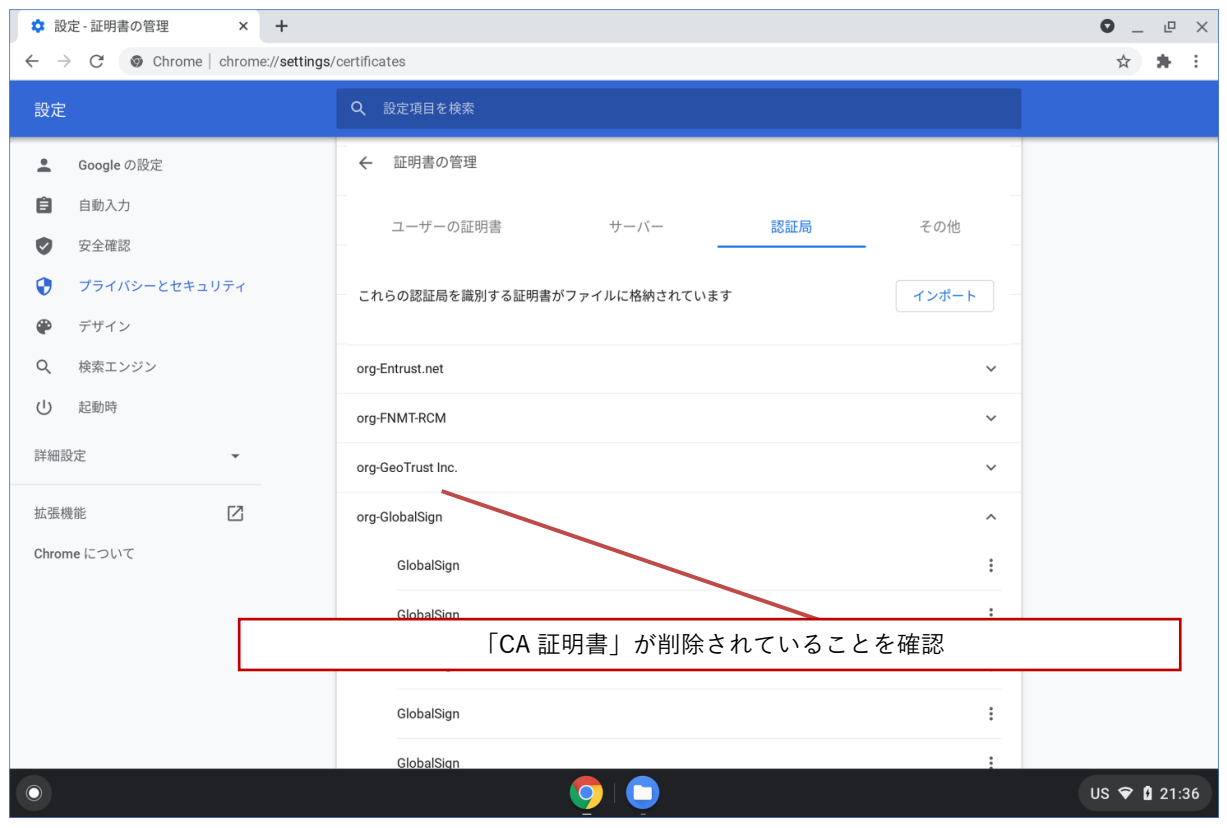

BYOD 向け無線 LAN 用証明書の削除は以上となります。

## **4.** その他

もし、Chromebook のアップデートを実施後に無線 LAN 用証明書が削除されることがありましたら、 2.の接続手順をもう一度実施してください。

以上